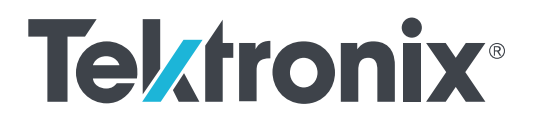

# **AWG70001A and AWG70002A Arbitrary Waveform Generators Installation and Safety Instructions**

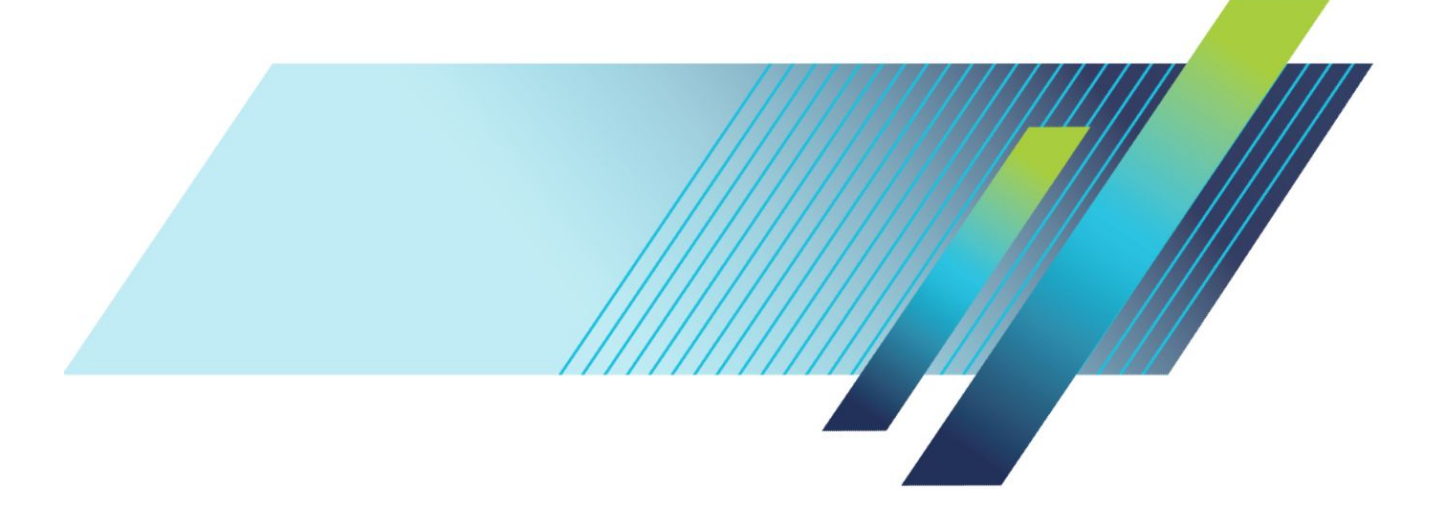

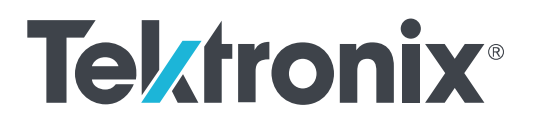

# **AWG70001A and AWG70002A Arbitrary Waveform Generators Installation and Safety Instructions**

Copyright © Tektronix. All rights reserved. Licensed software products are owned by Tektronix or its subsidiaries or suppliers, and are protected by national copyright laws and international treaty provisions. Tektronix products are covered by U.S. and foreign patents, issued and pending. Information in this publication supersedes that in all previously published material. Specifications and price change privileges reserved.

TEKTRONIX and TEK are registered trademarks of Tektronix, Inc.

#### **Contacting Tektronix**

Tektronix, Inc. 14150 SW Karl Braun Drive P.O. Box 500 Beaverton, OR 97077 USA

For product information, sales, service, and technical support:

- In North America, call 1-800-833-9200.
- Worldwide, visit *[www.tek.com](http://www.tek.com)* to find contacts in your area.

#### **Warranty**

Tektronix warrants that this product will be free from defects in materials and workmanship for a period of one (1) year from the date of shipment. If any such product proves defective during this warranty period, Tektronix, at its option, either will repair the defective product without charge for parts and labor, or will provide a replacement in exchange for the defective product. Parts, modules and replacement products used by Tektronix for warranty work may be new or reconditioned to like new performance. All replaced parts, modules and products become the property of Tektronix.

In order to obtain service under this warranty, Customer must notify Tektronix of the defect before the expiration of the warranty period and make suitable arrangements for the performance of service. Customer shall be responsible for packaging and shipping the defective product to the service center designated by Tektronix, with shipping charges prepaid. Tektronix shall pay for the return of the product to Customer if the shipment is to a location within the country in which the Tektronix service center is located. Customer shall be responsible for paying all shipping charges, duties, taxes, and any other charges for products returned to any other locations.

This warranty shall not apply to any defect, failure or damage caused by improper use or improper or inadequate maintenance and care. Tektronix shall not be obligated to furnish service under this warranty a) to repair damage resulting from attempts by personnel other than Tektronix representatives to install, repair or service the product; b) to repair damage resulting from improper use or connection to incompatible equipment; c) to repair any damage or malfunction caused by the use of non-Tektronix supplies; or d) to service a product that has been modified or integrated with other products when the effect of such modification or integration increases the time or difficulty of servicing the product.

THIS WARRANTY IS GIVEN BY TEKTRONIX WITH RESPECT TO THE PRODUCT IN LIEU OF ANY OTHER WARRANTIES, EXPRESS OR IMPLIED. TEKTRONIX AND ITS VENDORS DISCLAIM ANY IMPLIED WARRANTIES OF MERCHANTABILITY OR FITNESS FOR A PARTICULAR PURPOSE. TEKTRONIX' RESPONSIBILITY TO REPAIR OR REPLACE DEFECTIVE PRODUCTS IS THE SOLE AND EXCLUSIVE REMEDY PROVIDED TO THE CUSTOMER FOR BREACH OF THIS WARRANTY. TEKTRONIX AND ITS VENDORS WILL NOT BE LIABLE FOR ANY INDIRECT, SPECIAL, INCIDENTAL, OR CONSEQUENTIAL DAMAGES IRRESPECTIVE OF WHETHER TEKTRONIX OR THE VENDOR HAS ADVANCE NOTICE OF THE POSSIBILITY OF SUCH DAMAGES.

[W2 – 15AUG04]

# **Table of Contents**

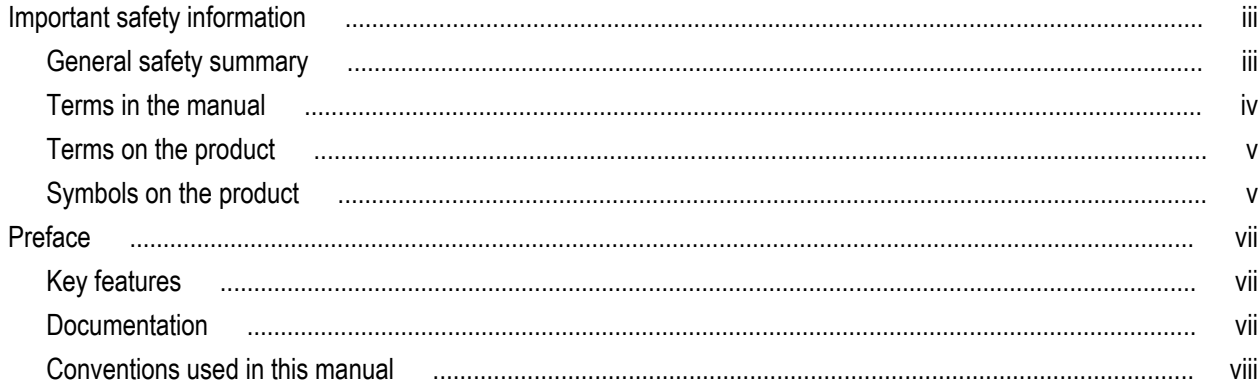

## **Install the instrument**

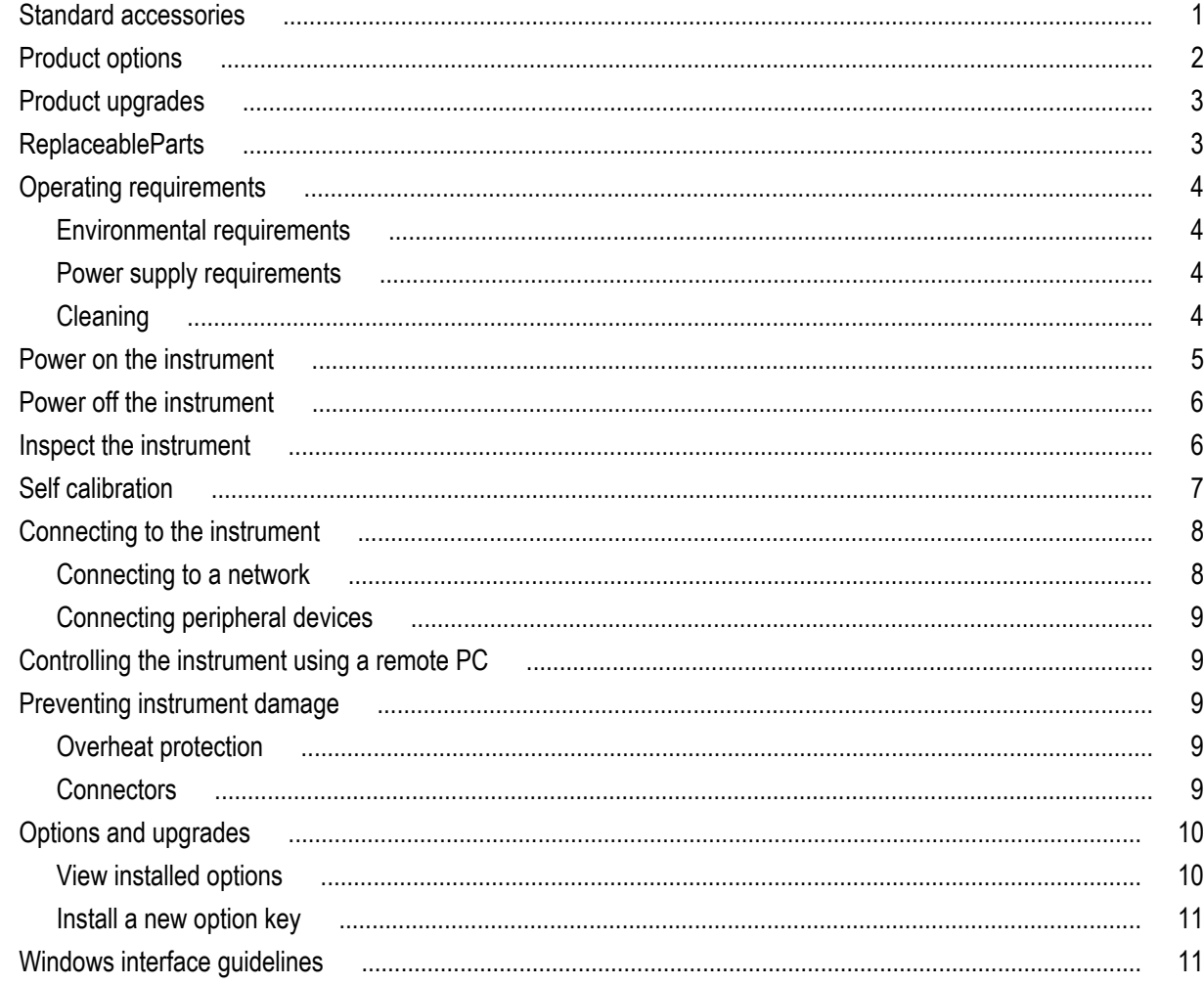

# **Operating basics**

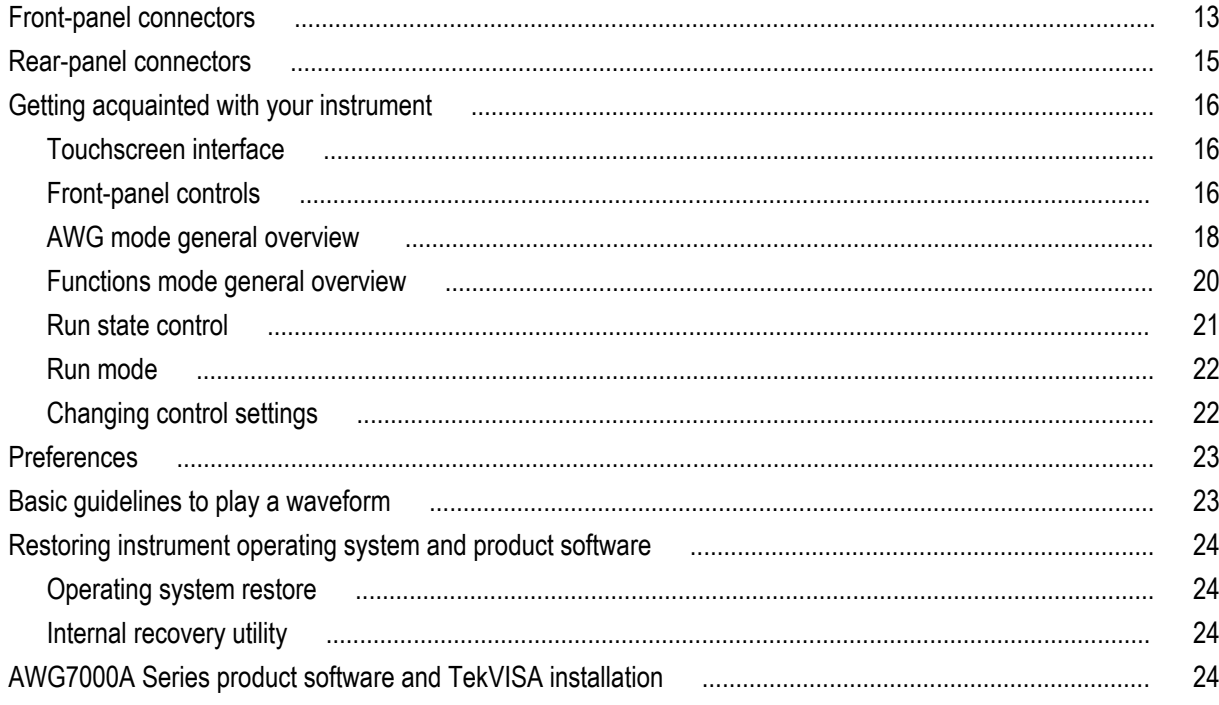

# **Specifications**

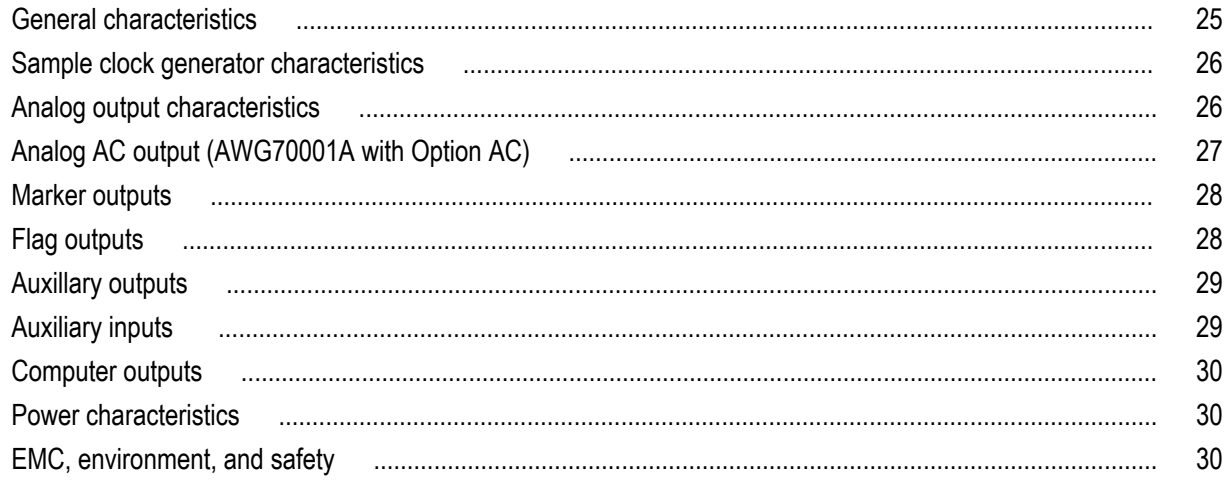

# **Compliance Information**

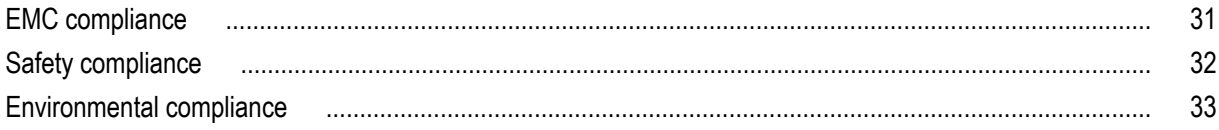

# <span id="page-8-0"></span>**Important safety information**

This manual contains information and warnings that must be followed by the user for safe operation and to keep the product in a safe condition.

To safely perform service on this product, see the *Service safety summary* that follows the *General safety summary*.

### **General safety summary**

Use the product only as specified. Review the following safety precautions to avoid injury and prevent damage to this product or any products connected to it. Carefully read all instructions. Retain these instructions for future reference.

Comply with local and national safety codes.

For correct and safe operation of the product, it is essential that you follow generally accepted safety procedures in addition to the safety precautions specified in this manual.

The product is designed to be used by trained personnel only.

Only qualified personnel who are aware of the hazards involved should remove the cover for repair, maintenance, or adjustment.

This product is not intended for detection of hazardous voltages.

Use personal protective equipment to prevent shock and arc blast injury where hazardous live conductors are exposed.

While using this product, you may need to access other parts of a larger system. Read the safety sections of the other component manuals for warnings and cautions related to operating the system.

When incorporating this equipment into a system, the safety of that system is the responsibility of the assembler of the system.

#### **To avoid fire or personal injury**

**Use proper power cord.** Use only the power cord specified for this product and certified for the country of use.

**Ground the product.** This product is grounded through the grounding conductor of the power cord. To avoid electric shock, the grounding conductor must be connected to earth ground. Before making connections to the input or output terminals of the product, ensure that the product is properly grounded. Do not disable the power cord grounding connection.

**Power disconnect.** The power cord disconnects the product from the power source. See instructions for the location. Do not position the equipment so that it is difficult to disconnect the power cord; it must remain accessible to the user at all times to allow for quick disconnection if needed.

**Connect and disconnect properly.** Do not connect or disconnect probes or test leads while they are connected to a voltage source. Use only insulated voltage probes, test leads, and adapters supplied with the product, or indicated by Tektronix to be suitable for the product.

**Observe all terminal ratings.** To avoid fire or shock hazard, observe all rating and markings on the product. Consult the product manual for further ratings information before making connections to the product.

Do not apply a potential to any terminal, including the common terminal, that exceeds the maximum rating of that terminal.

Do not float the common terminal above the rated voltage for that terminal.

**Do not operate without covers.** Do not operate this product with covers or panels removed, or with the case open. Hazardous voltage exposure is possible.

**Avoid exposed circuitry.** Do not touch exposed connections and components when power is present.

**Do not operate with suspected failures.** If you suspect that there is damage to this product, have it inspected by qualified service personnel.

<span id="page-9-0"></span>Disable the product if it is damaged. Do not use the product if it is damaged or operates incorrectly. If in doubt about safety of the product, turn it off and disconnect the power cord. Clearly mark the product to prevent its further operation.

Before use, inspect voltage probes, test leads, and accessories for mechanical damage and replace when damaged. Do not use probes or test leads if they are damaged, if there is exposed metal, or if a wear indicator shows.

Examine the exterior of the product before you use it. Look for cracks or missing pieces.

Use only specified replacement parts.

**Do not operate in wet/damp conditions.** Be aware that condensation may occur if a unit is moved from a cold to a warm environment.

**Do not operate in an explosive atmosphere.**

**Keep product surfaces clean and dry.** Remove the input signals before you clean the product.

**Provide proper ventilation.** Refer to the manual's installation instructions for details on installing the product so it has proper ventilation.

Slots and openings are provided for ventilation and should never be covered or otherwise obstructed. Do not push objects into any of the openings.

**Provide a safe working environment.** Always place the product in a location convenient for viewing the display and indicators.

Avoid improper or prolonged use of keyboards, pointers, and button pads. Improper or prolonged keyboard or pointer use may result in serious injury.

Be sure your work area meets applicable ergonomic standards. Consult with an ergonomics professional to avoid stress injuries.

Use care when lifting and carrying the product. This product is provided with handles for lifting and carrying.

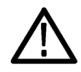

*WARNING. The product is heavy. To reduce the risk of personal injury or damage to the device get help when lifting or carrying the product.*

Use only the Tektronix rackmount hardware specified for this product.

### **Terms in the manual**

These terms may appear in this manual:

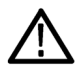

*WARNING. Warning statements identify conditions or practices that could result in injury or loss of life.*

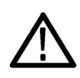

*CAUTION. Caution statements identify conditions or practices that could result in damage to this product or other property.*

## <span id="page-10-0"></span>**Terms on the product**

These terms may appear on the product:

- DANGER indicates an injury hazard immediately accessible as you read the marking.
- WARNING indicates an injury hazard not immediately accessible as you read the marking.
- CAUTION indicates a hazard to property including the product.

### **Symbols on the product**

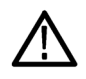

When this symbol is marked on the product, be sure to consult the manual to find out the nature of the potential hazards and any actions which have to be taken to avoid them. (This symbol may also be used to refer the user to ratings in the manual.)

The following symbols may appear on the product:

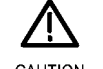

┷  $\overline{r}$ 

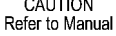

CAUTION Protective Ground Earth Terminal Chassis Ground Standby<br>Refer to Manual (Earth) Terminal

# <span id="page-12-0"></span>**Preface**

This manual describes the installation and basic operation of AWG70000A series instruments. For additional operating information, refer to the instrument help on your instrument. The following instruments are supported by this document:

- AWG70001A single channel Arbitrary Waveform Generators
- AWG70002A two channel Arbitrary Waveform Generators

### **Key features**

The following list describes some of the key features of the AWG70000A series instruments:

- Two modes of operation:
	- AWG mode (Arbitrary Waveform Generator) to play any waveshape from a file
	- Functions mode to play basic waveshapes
- Sample rates:
	- Up to 50 GS/s for one channel instruments
	- Up to 25 GS/s for two channel instruments
- Waveform memory
	- Up to 16 GSamples for one channel instruments
	- Up to 8 GSamples for two channel instruments
- Sequencing with Option 03
- –80 dBc Spurious Free Dynamic Range
- 10 bit vertical resolution
- An intuitive, graphical user interface
- Removable hard disk drive
- Supports USB 2.0 interface
- LAN (1000/100/10 Base-T)
- Capacitive touchscreen user interface
- Microsoft Windows 7 Ultimate 64-bit operating system

### **Documentation**

Review the following table to locate more information about this product.

<span id="page-13-0"></span>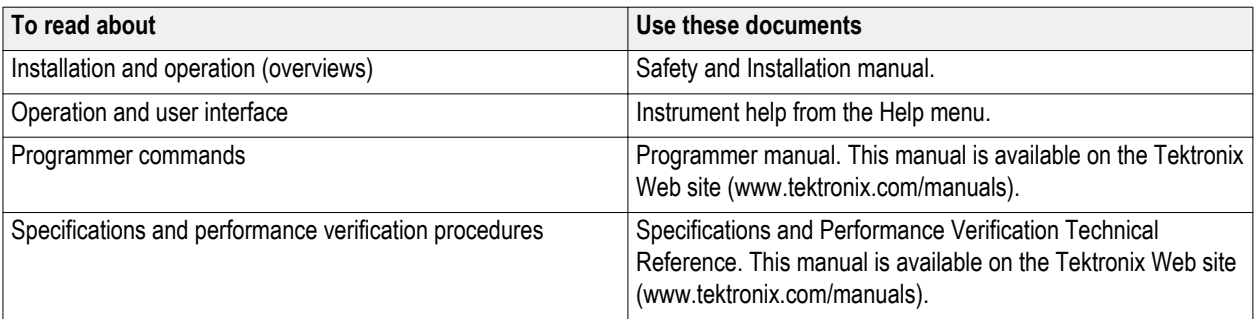

## **Conventions used in this manual**

The following icons are used throughout this manual.

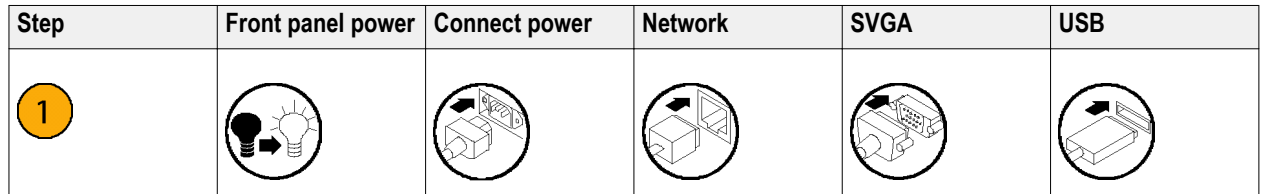

# <span id="page-14-0"></span>**Install the instrument**

Unpack the instrument and check that you received all items listed as Standard Accessories. Check the Tektronix Web site (www.tektronix.com) for the most current information.

## **Standard accessories**

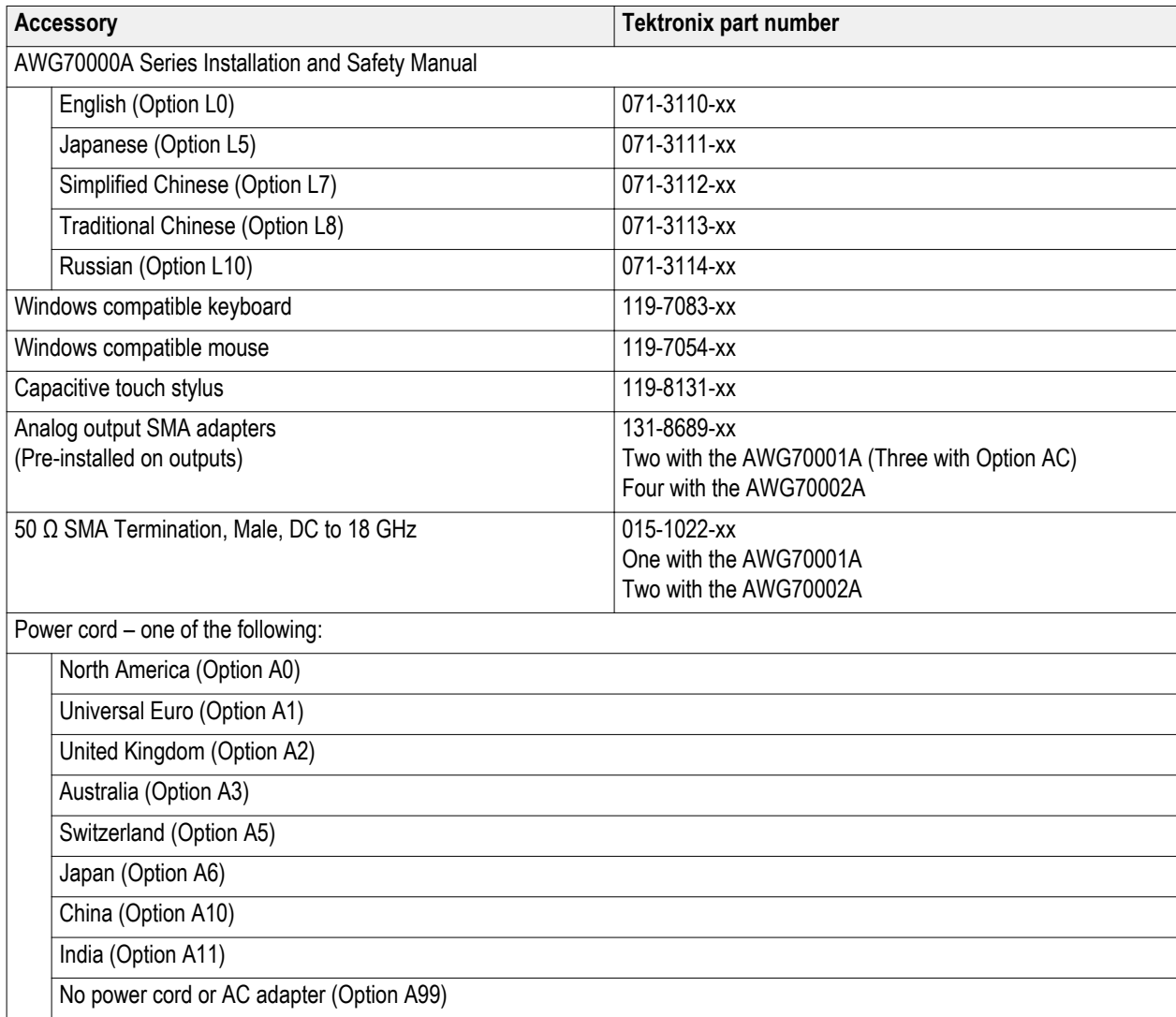

## <span id="page-15-0"></span>**Product options**

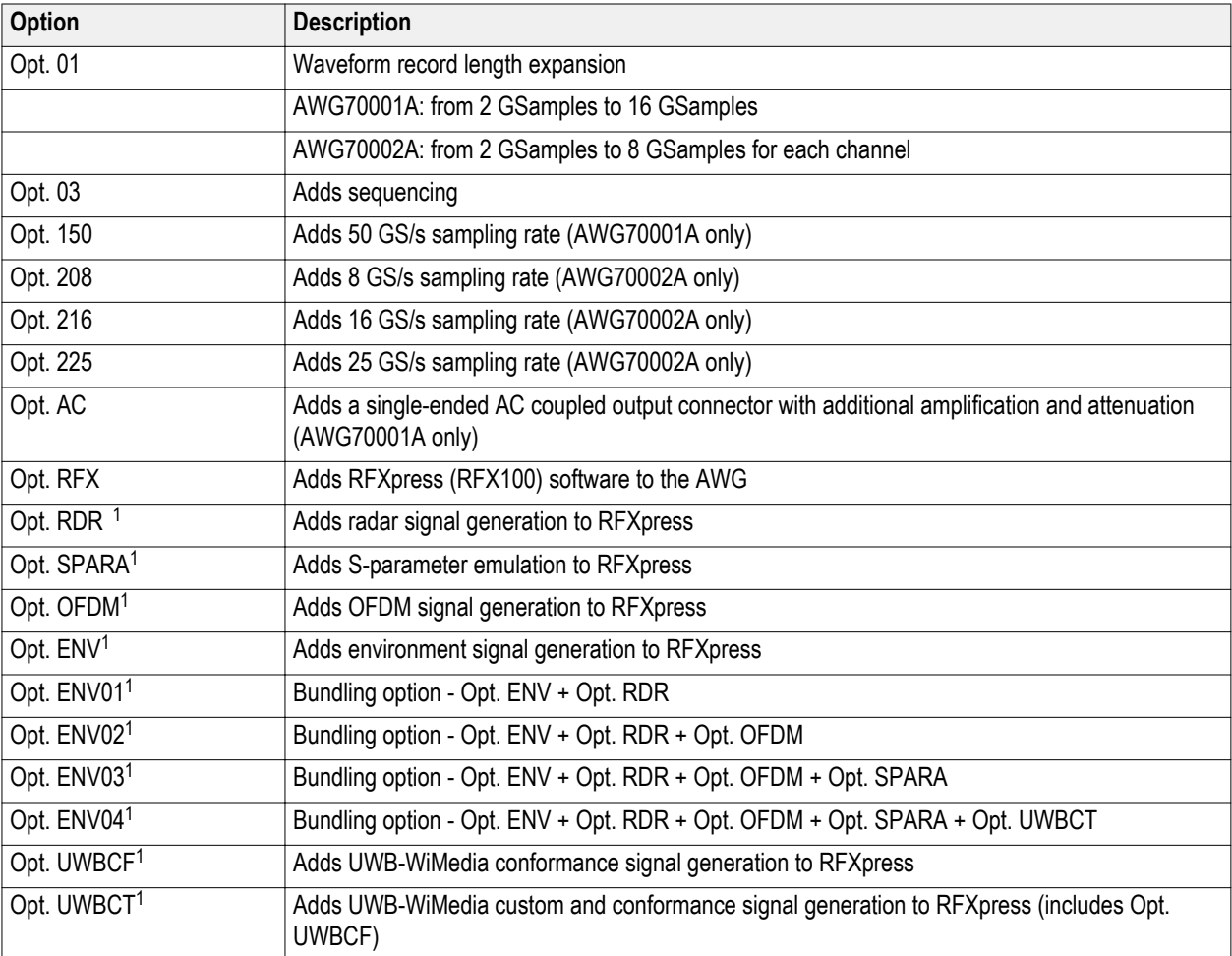

<sup>1</sup> Requires Opt. RFX

# <span id="page-16-0"></span>**Product upgrades**

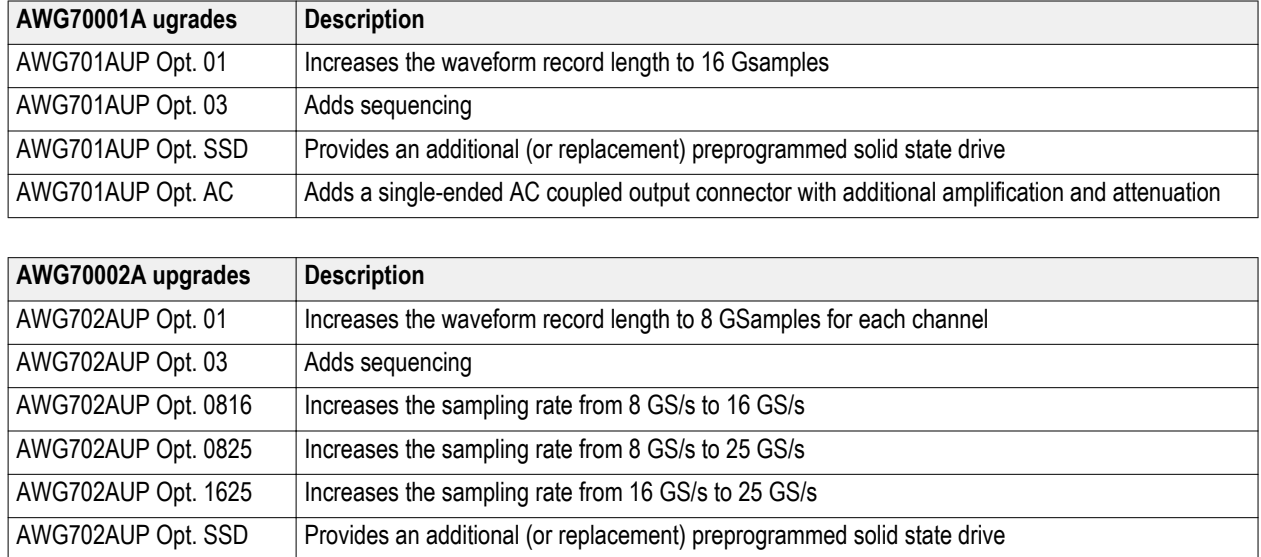

## **ReplaceableParts**

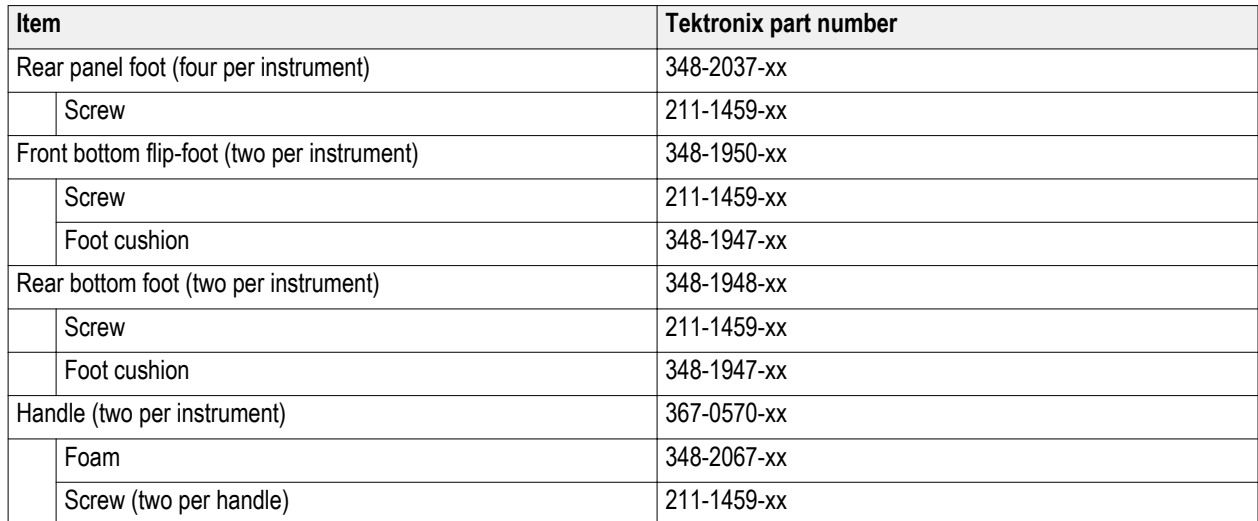

## <span id="page-17-0"></span>**Operating requirements**

Place the instrument on a cart or bench, observing clearance requirements:

- Top and bottom:  $0 \text{ cm}$   $(0 \text{ in})$
- Left and right side:  $5.08$  cm  $(2 \text{ in})$
- Rear: 0 cm (0 in)

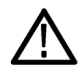

*CAUTION. To ensure proper cooling, keep sides of the instrument clear of obstructions.*

#### **Environmental requirements**

The environmental requirements for your instrument are listed in the following table. For instrument accuracy, ensure that the instrument has warmed up for 20 minutes and meets the environmental requirements listed in the following table.

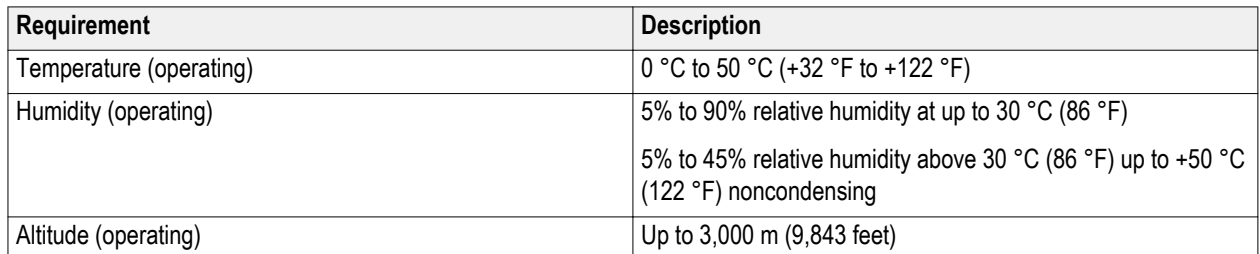

#### **Power supply requirements**

The power supply requirements for your instrument are listed in the following table.

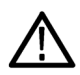

*WARNING. To reduce the risk of fire and shock, ensure that the mains supply voltage fluctuations do not exceed 10% of the operating voltage range.*

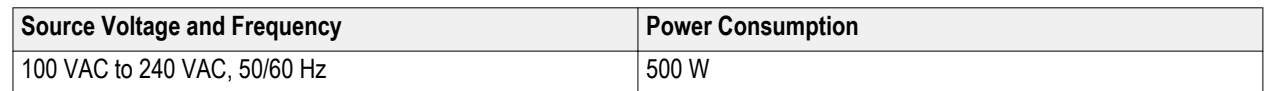

#### **Cleaning**

Inspect the arbitrary waveform generator as often as operating conditions require. Follow these steps to clean the exterior surface.

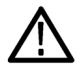

*WARNING. To avoid personal injury, power off the instrument and disconnect it from line voltage before performing any of the following procedures.*

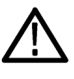

*CAUTION. To avoid damage to the surface of the instrument, do not use any abrasive or chemical cleaning agents.*

*Use extreme care when cleaning the surface of the display. The display is easily scratched if excessive force is used.*

- **1.** Remove loose dust on the outside the instrument with a lint-free cloth. Use care to avoid scratching the front-panel display.
- **2.** Use a soft cloth dampened with water to clean the instrument. If needed, use a 75% isopropyl alcohol solution as a cleaner. Do not spay liquids directly on the instrument.

### <span id="page-18-0"></span>**Power on the instrument**

**1.** Connect the AC power cord to the rear of the instrument.

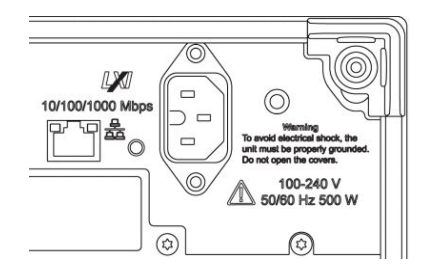

**2.** Use the front-panel power button to switch the instrument on.

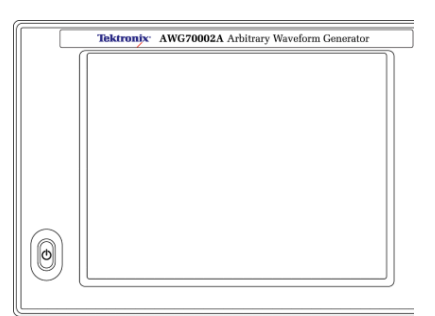

The power button indicates four instrument power states:

- No light no power applied
- Yellow standby mode
- Green powered on
- Flashing Red over heat condition (instrument shuts down and cannot restart until internal temperature returns to a safe level)

### <span id="page-19-0"></span>**Power off the instrument**

**1.** Press the front-panel power button to shut down the instrument.

The shutdown process takes approximately 30 seconds to complete, placing the instrument in standby mode. Alternatively, use the Windows Shutdown menu.

*NOTE. You can force an immediate shutdown by pressing and holding the power button for four seconds. Unsaved data is lost.*

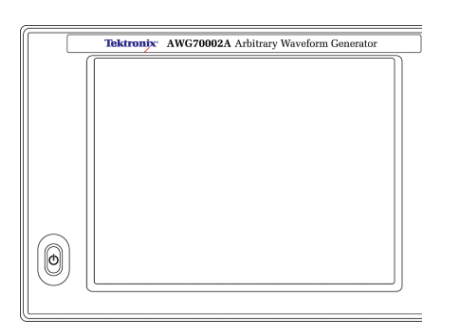

**2.** To completely remove power to the instrument, perform the shutdown just described, and then remove the power cord from the instrument.

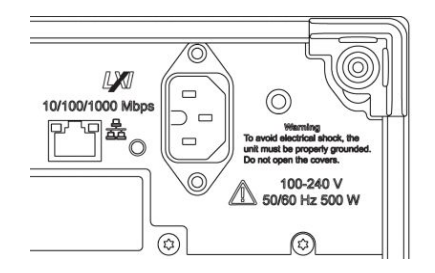

### **Inspect the instrument**

Two types of diagnostics are provided to verify the functionality of your instrument:

- Power-on self test (POST) Every time you power on the instrument, the instrument automatically performs the POST internal diagnostics.
- Diagnostics from the System menu You can run the internal diagnostics from the System menu. Use the following procedure:
- **1.** Select **Utilities** from the workspace tabs, then select **Diag & Cal**.
- **2.** Click **Diagnostics & Calibration**.

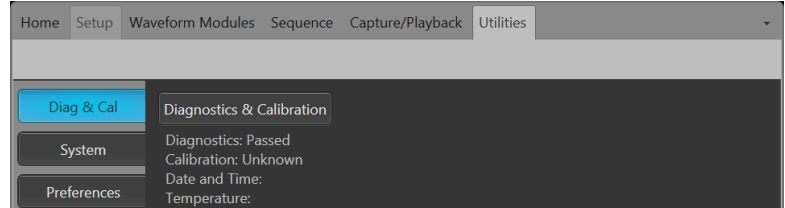

- **3.** In the **Diagnostics and Calibration** screen, click **Diagnostics**.
- **4.** Choose the set of diagnostics you want to run.
- <span id="page-20-0"></span>**POST Only:** Offers a set of tests that automatically run at power on (Power On Self Test). These diagnostic selections verify such things as internal device communications, system memory, and real-time clock.
- Full diagnostics: Provides access to all diagnostic self tests the instrument is able to run.

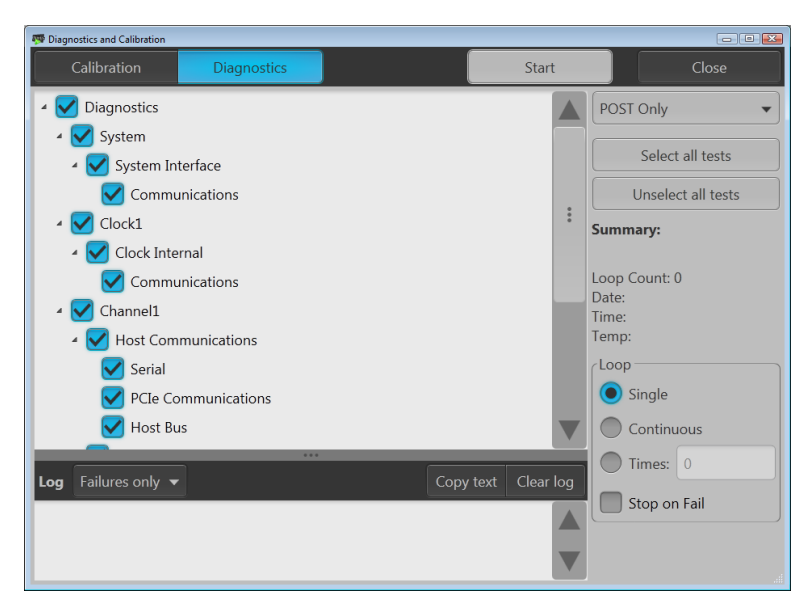

- **5.** Select and deselect each test individually or use the **Select all tests** and **Unselect all tests** buttons.
- **6.** Select the desired **Loop** function.
	- **Single** makes one pass through the selected tests.
	- **Continuous** continually runs through the selected tests until aborted.
	- **Times** lets you define how many times to run the selected tests.
	- **Stop on Fail** stops the diagnostics if a selected test fails, regardless of the Loop selection.
- **7.** Click **Start** to run the diagnostics. The **Start** button changes to **Abort** while tests are actively running.

Verify that the instrument passes all tests. If diagnostic failures occur, contact your local Tektronix service personnel.

### **Self calibration**

The self calibration uses internal calibration routines that adjust the internal calibration constants as necessary.

If the instrument detects an internal temperature difference of more than 5 °C from its previous calibration, a message is displayed in the status area (at the bottom of the screen), recommending a self calibration. You can perform the self calibration at anytime.

*NOTE. Always power on the instrument for at least 20 minutes before performing a self calibration. See [Operating requirements](#page-17-0) on page 4.*

**1.** Confirm that there is no output signal. The front-panel **Play/Stop** button indicator is off.

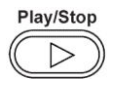

**2.** Click **Utilities** from the workspace tabs, then click **Diag & Cal**.

<span id="page-21-0"></span>**3.** Click **Diagnostics & Calibration**.

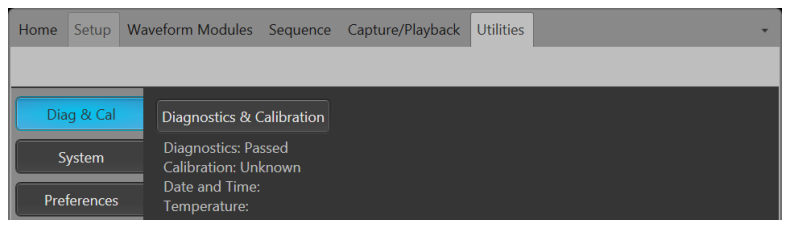

**4.** In the **Diagnostics and Calibration** screen, click **Calibration**.

All calibration routines are selected by default and cannot be deselected.

**5.** Click **Start**.

The **Start** button changes to **Abort** once the calibration has started. Clicking Abort stops the calibration process and restores all values to their previous state. All calibration items should indicate Pass. If not, contact your local Tektronix service personnel.

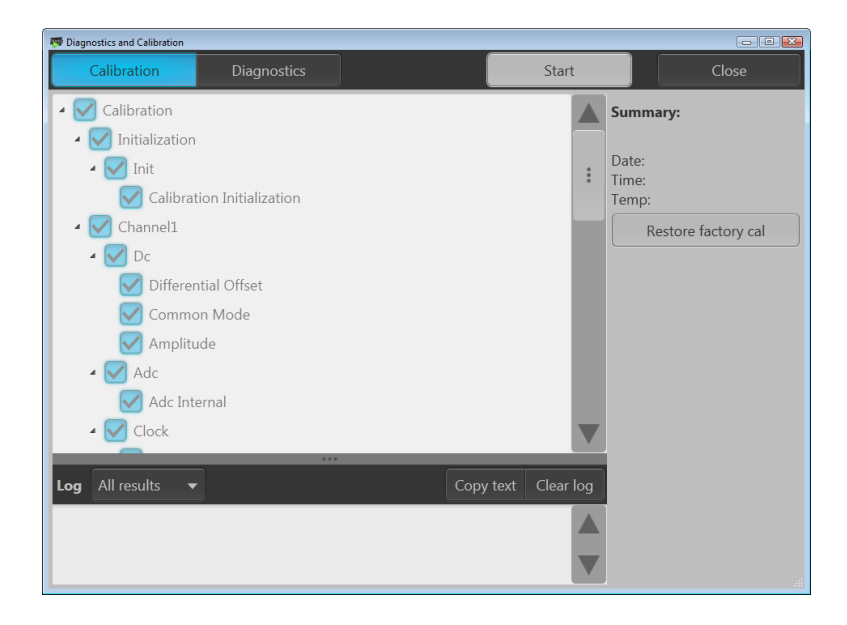

### **Connecting to the instrument**

#### **Connecting to a network**

You can connect your instrument to a network for file sharing, printing, Internet access, and other functions. Consult your network administrator and use the standard Windows utilities to configure the instrument for your network.

#### <span id="page-22-0"></span>**Connecting peripheral devices**

You can connect peripheral devices to your instrument, such as the keyboard and mouse (provided). A mouse and keyboard are particularly helpful for opening and saving files.

### **Controlling the instrument using a remote PC**

Use your PC to control the arbitrary waveform generator through a LAN using the Windows Remote Desktop function. If your PC has a larger screen, it will be easier to see details such as zooming waveforms or making cursor measurements. You can also use a third party software application (installed on your PC) to create a waveform and import it through a network.

### **Preventing instrument damage**

#### **Overheat protection**

The instrument is protected against overheating damage by continuously monitoring the internal temperature. If the internal temperature exceeds the maximum rated operating range, two actions occur.

- The instrument shuts down.
- The Power button flashes red.

*NOTE. An indication that the internal temperature is escalating is continual calibration warnings due to temperature change.*

If an overheat condition was detected, the power button will continue to flash red, even after the instrument cools (unless power is disconnected). This is done to indicate that an overheat condition has occurred, regardless of how much time has passed.

Restarting the instrument (or removing and reapplying power) will stop the power button from flashing red. But if the overheat condition still remains while attempting to restart the instrument, the power button may immediately (or in a short time) start flashing red again and the instrument will shut down.

Common causes of overheating include:

- The ambient temperature requirement is not being met.
- The required cooling clearance is not being met.
- One or more instrument fans are not working properly.

#### **Connectors**

The arbitrary waveform generator has both output and input connectors. Do not apply external voltage to any output connector and ensure proper restrictions are met for any input connector.

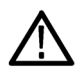

*CAUTION. Always turn off the signal outputs when you connect or disconnect cables to/from the signal output connectors. If you connect a (Device Under Test) DUT while the instrument signal outputs are in the On state, it may cause damage to the instrument or to the DUT.*

## <span id="page-23-0"></span>**Options and upgrades**

Options purchased with your instrument are pre-installed. You can view installed options by going to **Utilities** > **About my AWG**. If you purchase an upgrade (new option) from Tektronix for your instrument, you may need to install an option key to activate the new option. Use the **Install Upgrades** dialog box to enable the upgrades that you purchased from Tektronix for your instrument. For the most current list of upgrades, go to *[www.tektronix.com](http://www.tektronix.com)* or contact your local Tektronix representative.

#### **View installed options**

- **1.** Select **Utilities** from the workspace tabs.
- **2.** Select **About my AWG** to display the current option information and system information.
- **3.** Click **Install Options** to start the upgrade installation process.

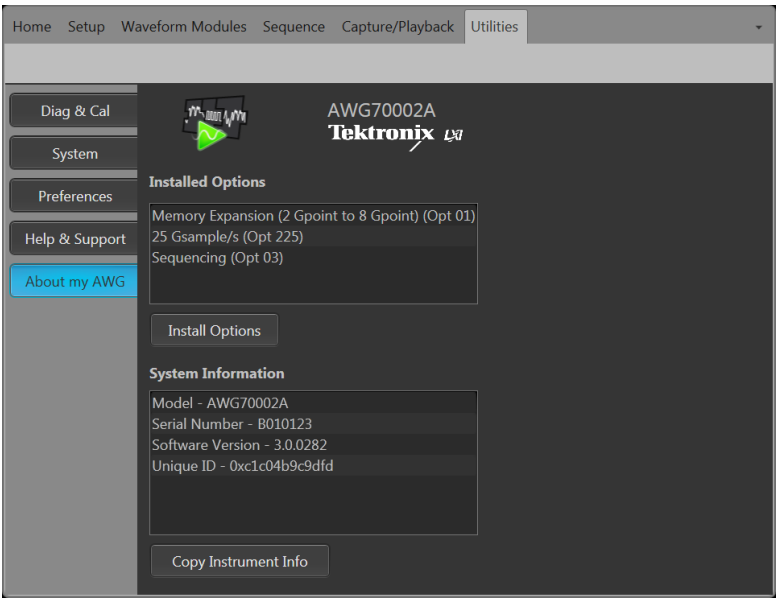

<span id="page-24-0"></span>**Install a new option key**

- **1.** Click **Continue** from the Install Upgrades introduction screen.
- **2.** Enter the option key provided by Tektronix, and follow the on-screen instructions to install the option.

*NOTE. Some upgrades may require updating the product software. Refer to the instructions provided with your upgrade for proper installation.*

*NOTE. After entering a new option key, you must restart the instrument application to activate the option.*

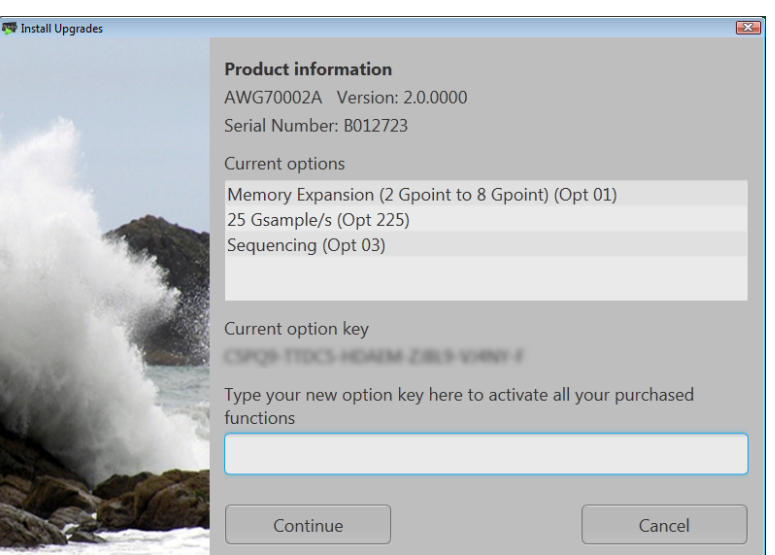

### **Windows interface guidelines**

Because the instrument uses the Microsoft Windows interface, you have open access to the Windows operating system. You can access the Windows desktop to load and run other Windows-based applications such as Microsoft Excel.

Follow these guidelines to avoid making operating system changes that might cause problems while using the instrument:

- Be careful when making changes in the Control Panel. Avoid making changes to any controls with which you are unfamiliar.
- Do not delete or change any system fonts; this can affect the quality of the display.
- Be careful when making changes to the system Display properties. Changing settings such as resolution, text size, fonts, and orientation affects the usability of the display and the touchscreen.
- Do not change the contents of the Windows folder or the Program Files\Tektronix\AWG70000\ folder.
- Do not change the BIOS settings; this can affect the overall operation of the instrument.

# <span id="page-26-0"></span>**Operating basics**

## **Front-panel connectors**

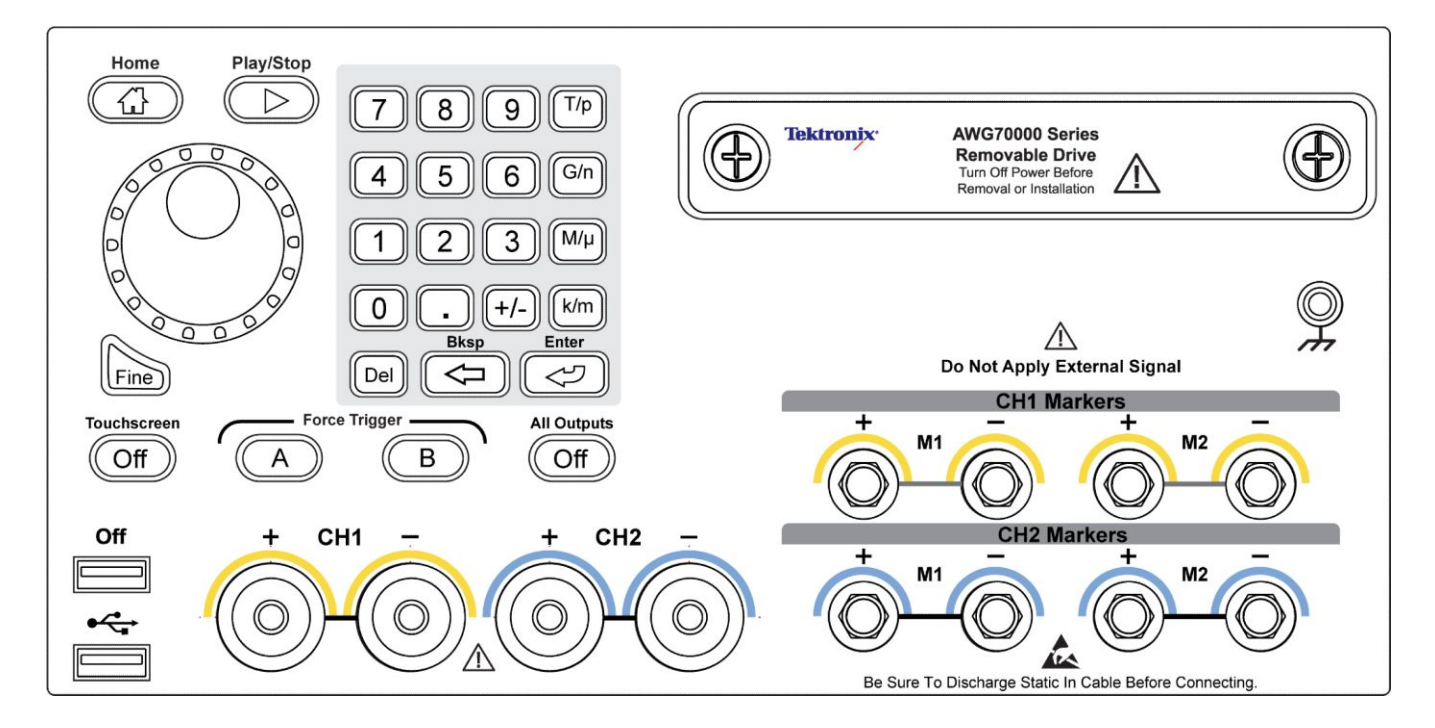

#### <span id="page-27-0"></span>**Table 1: Front-panel connectors**

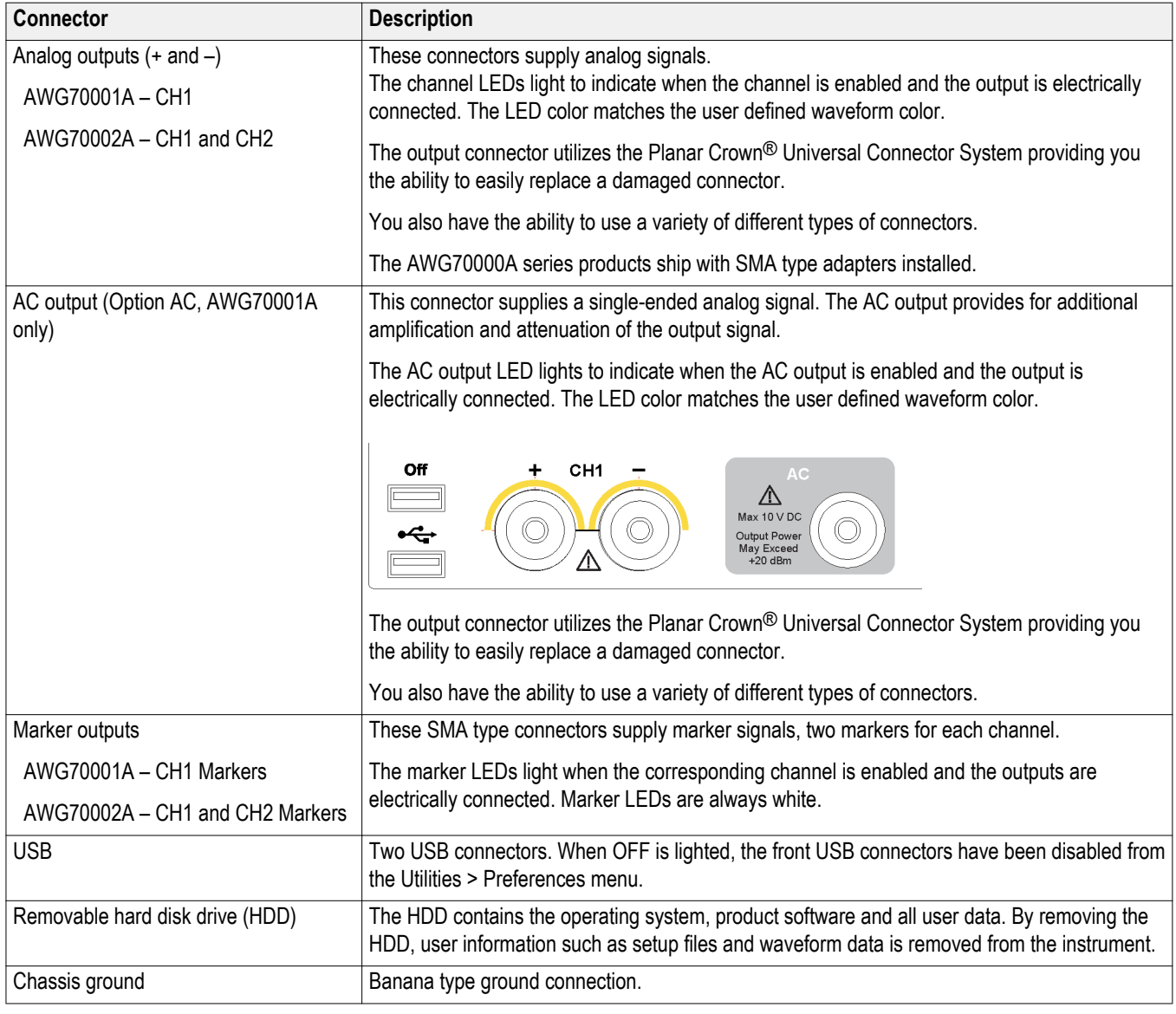

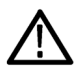

*CAUTION. Always turn off the signal outputs when you connect or disconnect cables to/from the signal output connectors. Use the All outputs off button (either the front-panel button or the screen button) to quickly disable the Analog, Marker, and Flag outputs. When the All outputs off is enabled, the output connectors are electrically disconnected from the instrument.*

*Do not connect a DUT to the front-panel signal output connectors when the instrument signal outputs are on.*

*Do not power on or off the DUT when the arbitrary waveform generator signal outputs are on.*

## <span id="page-28-0"></span>**Rear-panel connectors**

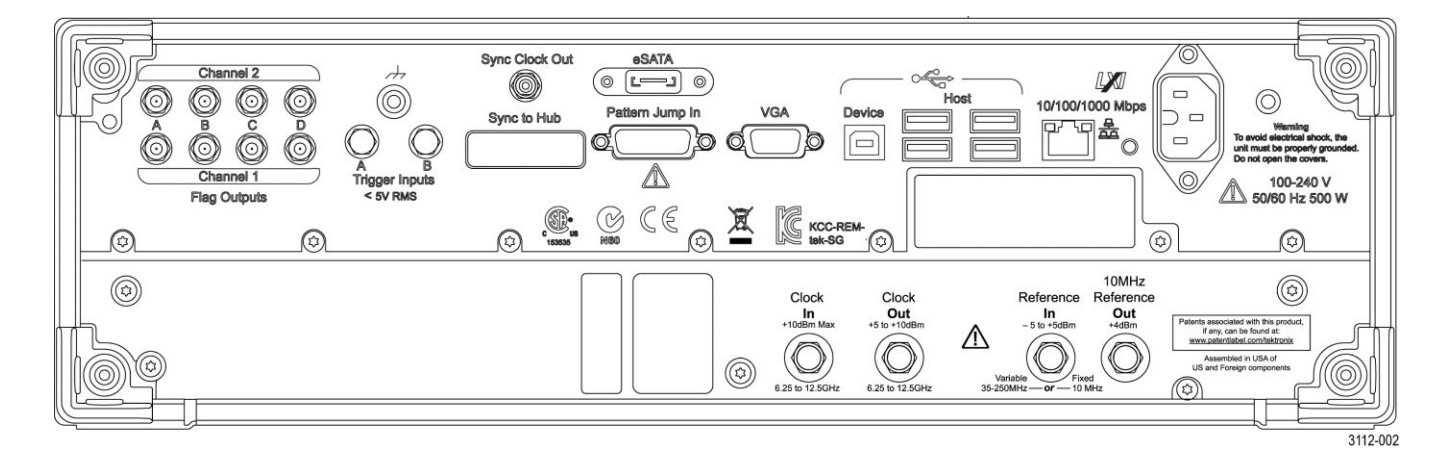

#### **Table 2: Rear-panel connectors**

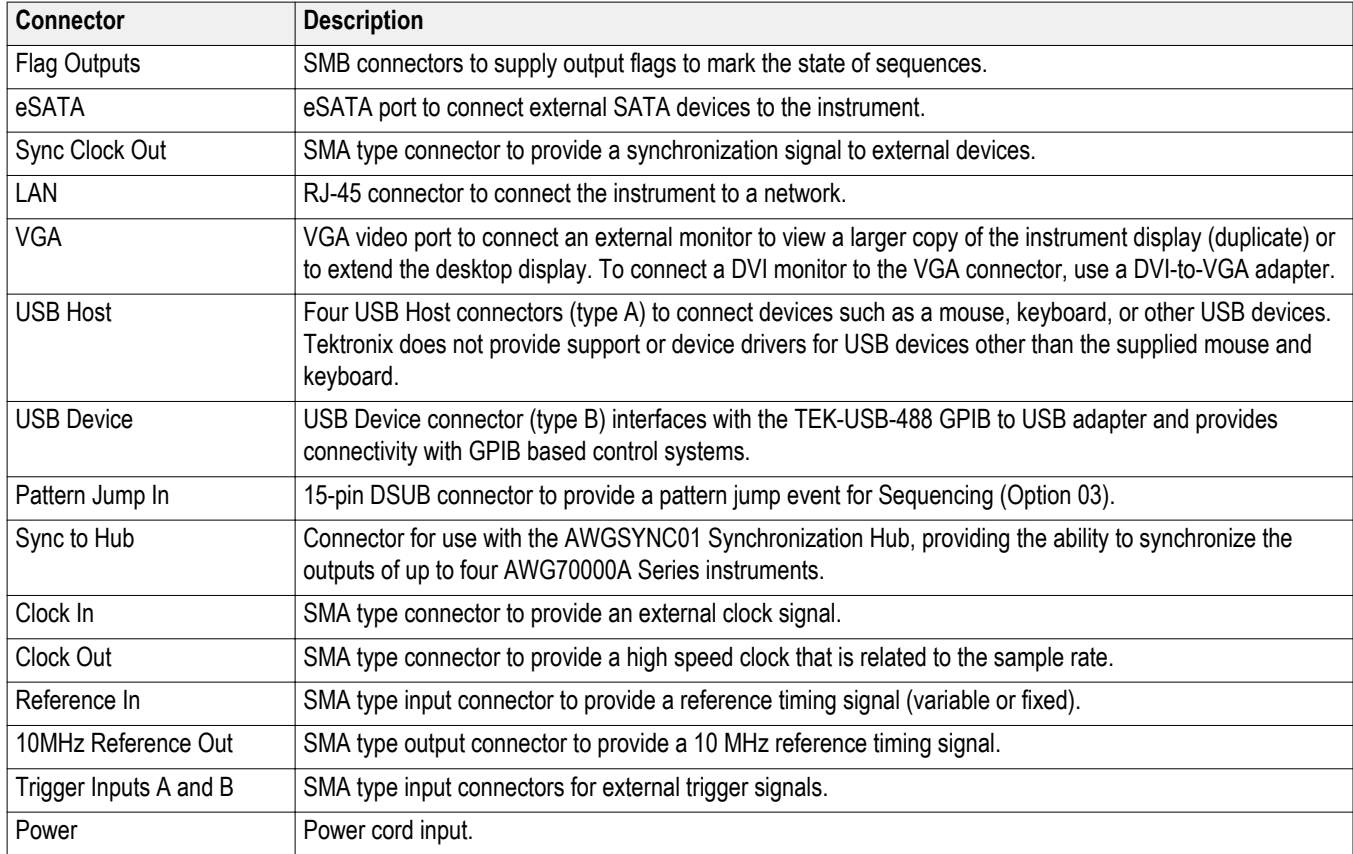

## <span id="page-29-0"></span>**Getting acquainted with your instrument**

#### **Touchscreen interface**

The arbitrary waveform generator offers a touchscreen interface that you can use to access all features and controls.

Enable or disable the touchscreen interface by pushing the front-panel Touchscreen button.

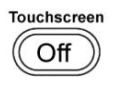

When the touchscreen is in the Off state, the LED is lighted. On-screen menus are then operated via the front panel, keyboard, or mouse.

#### **Front-panel controls**

The following illustration and table describe the front panel controls.

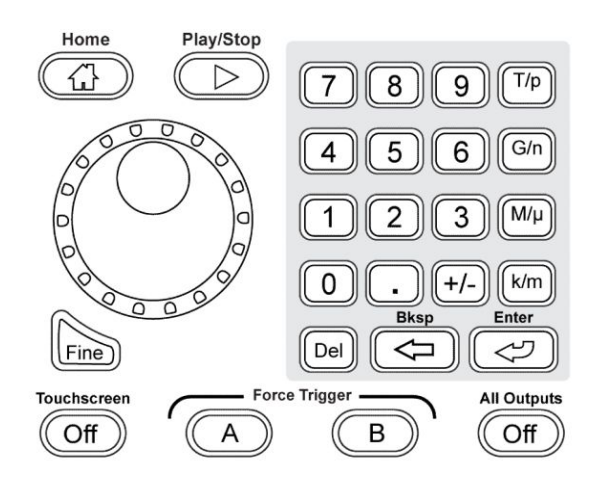

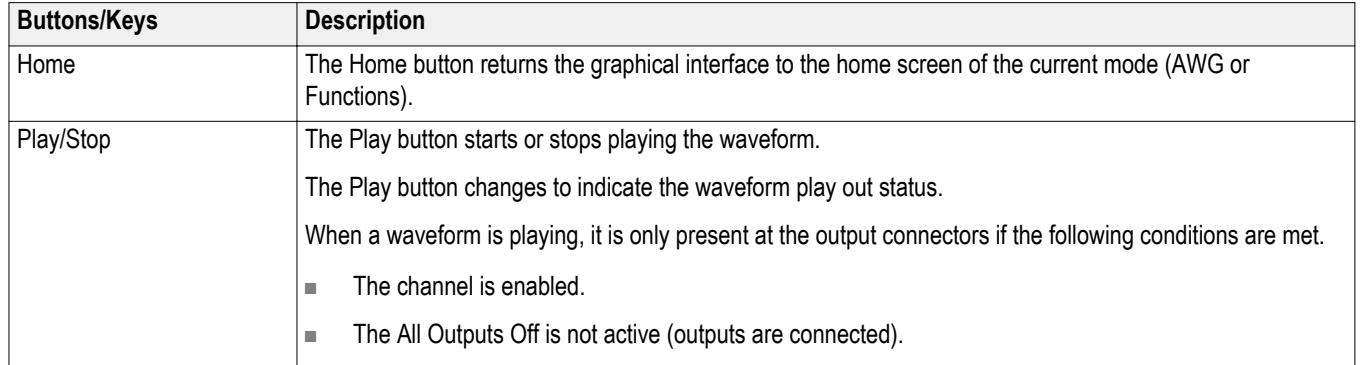

<span id="page-30-0"></span>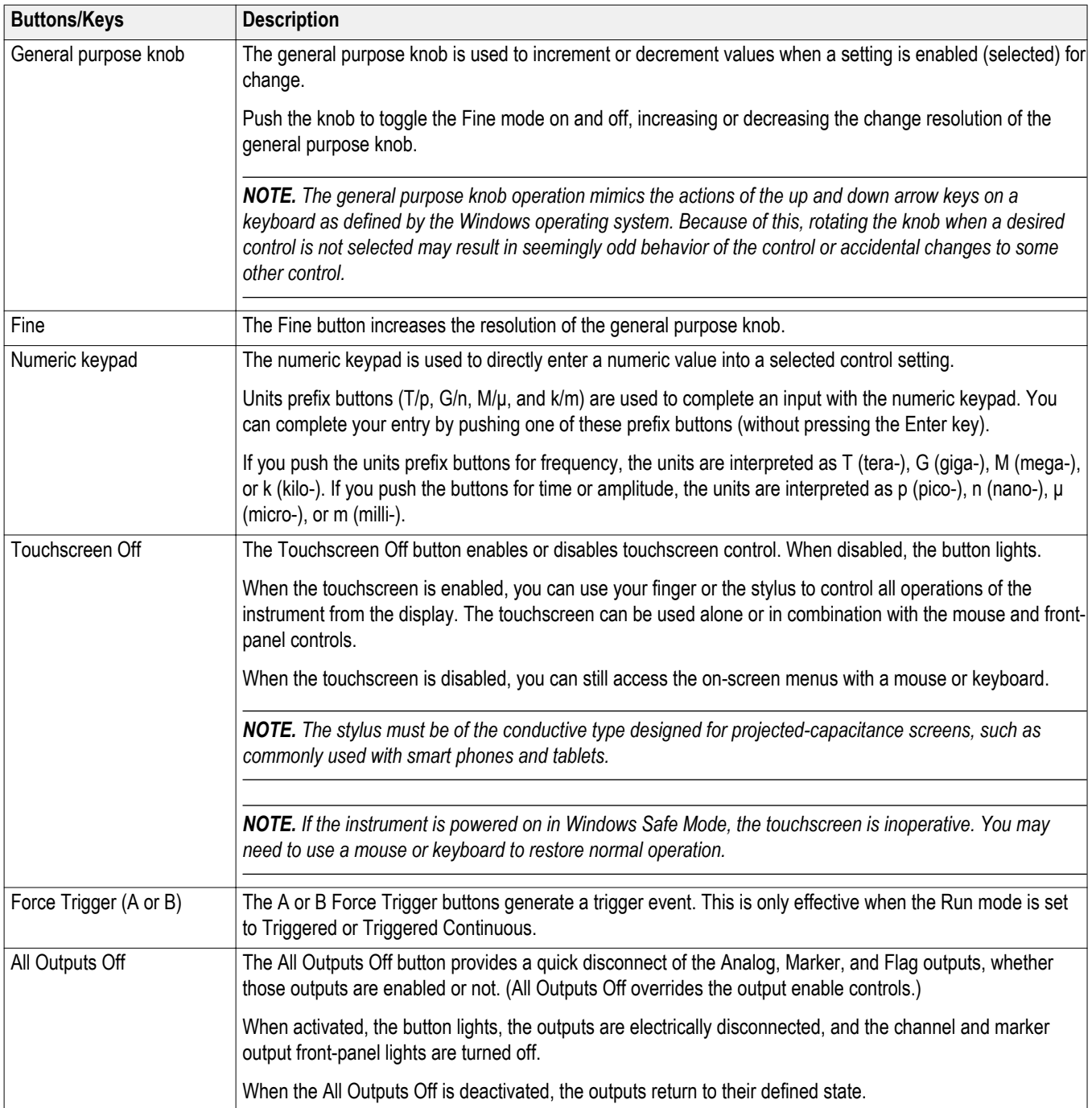

#### <span id="page-31-0"></span>**AWG mode general overview**

The following illustration and table provide a high-level overview of the AWG mode.

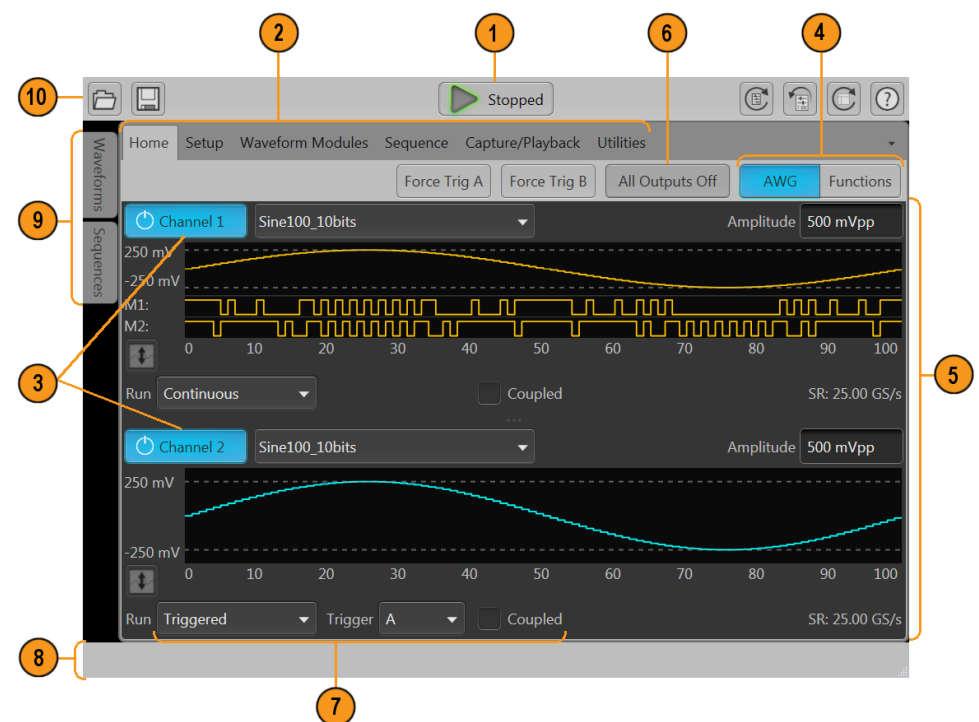

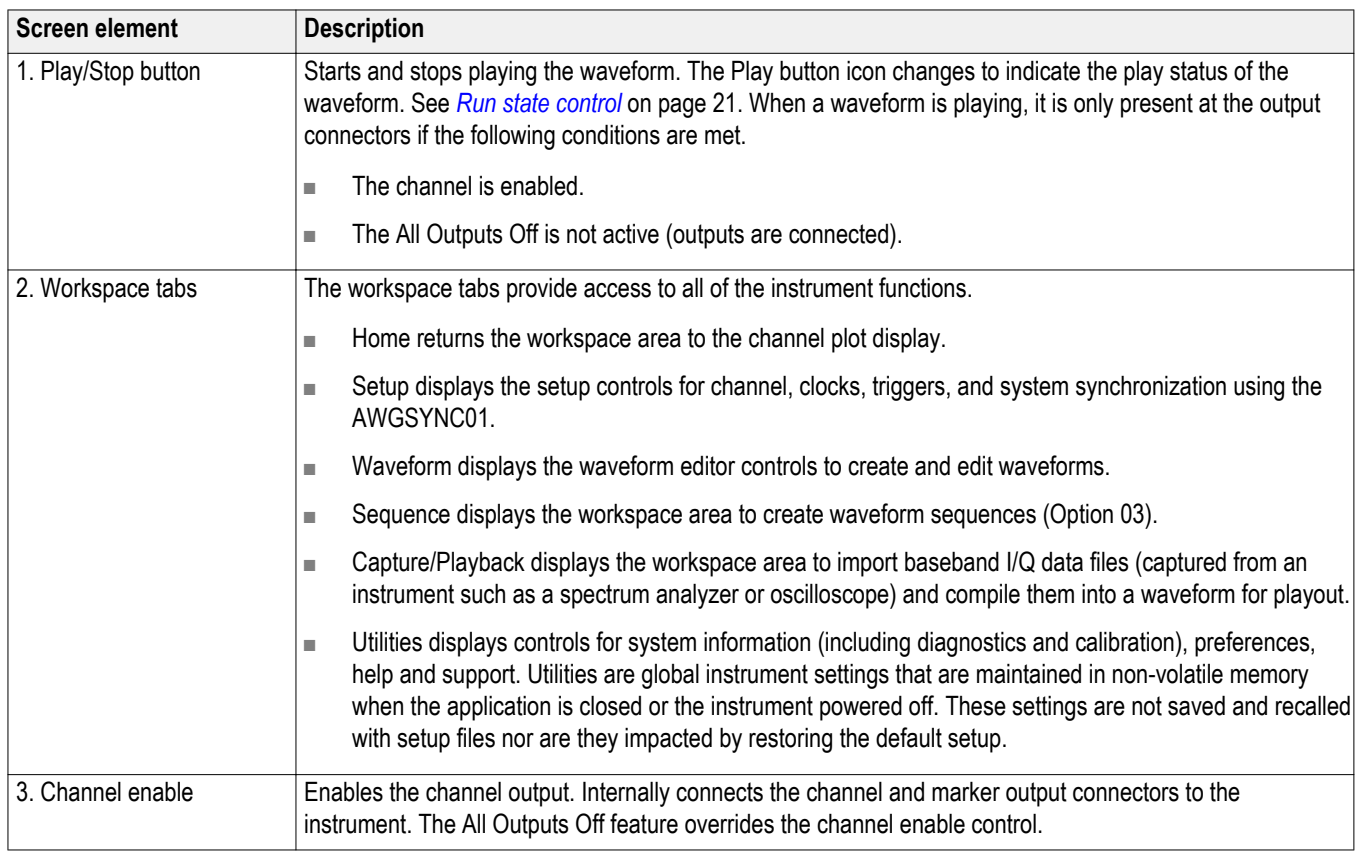

<span id="page-32-0"></span>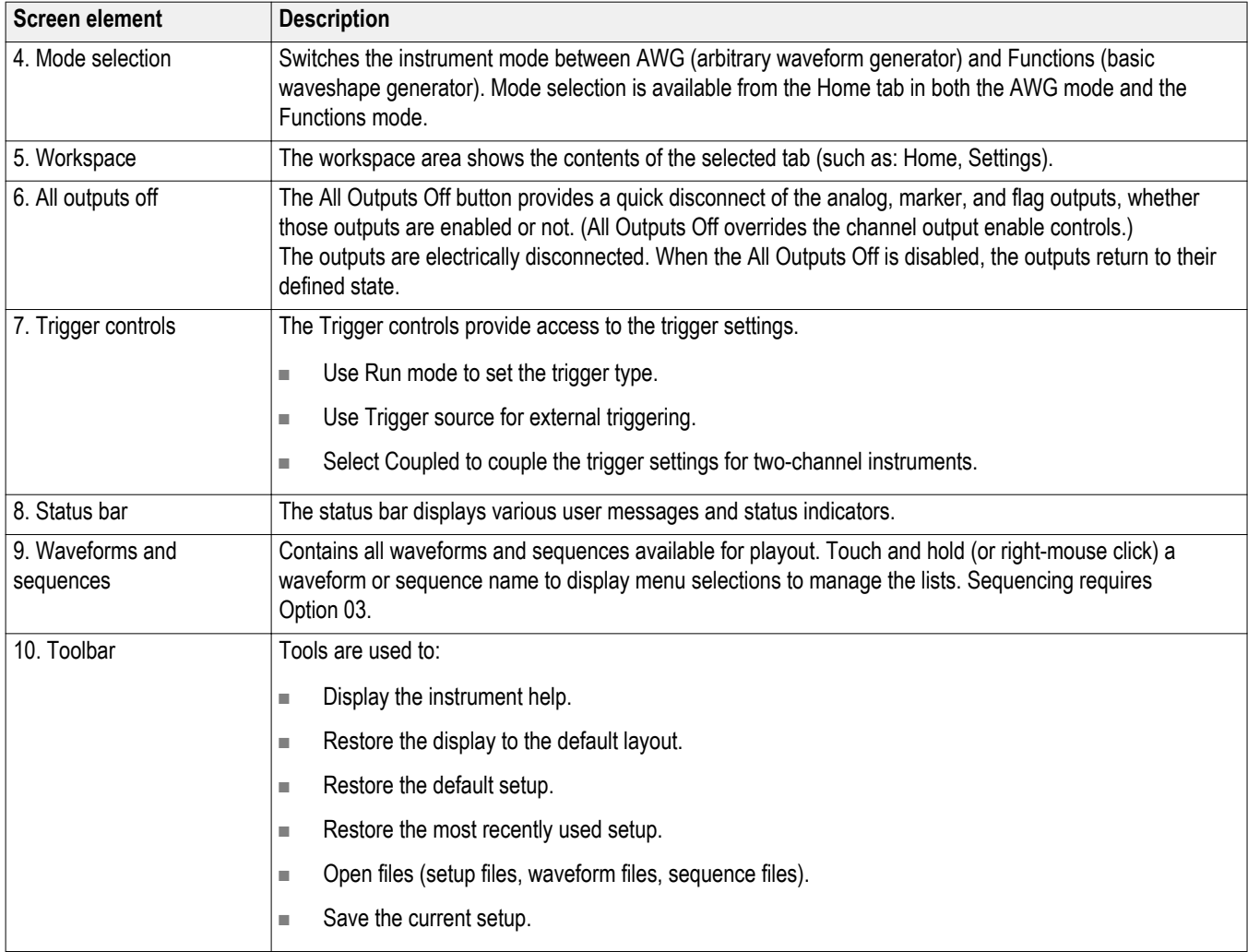

#### <span id="page-33-0"></span>**Functions mode general overview**

The Functions interface provides you with a quick and easy way to generate simple types of waveforms. Refer to the following illustration and table for information on the key screen elements.

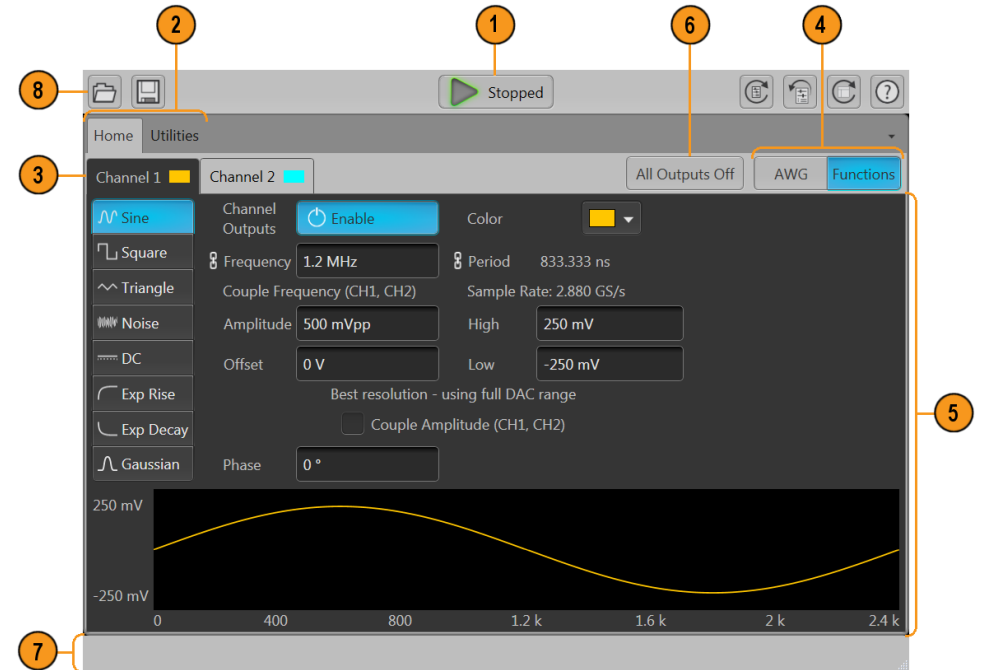

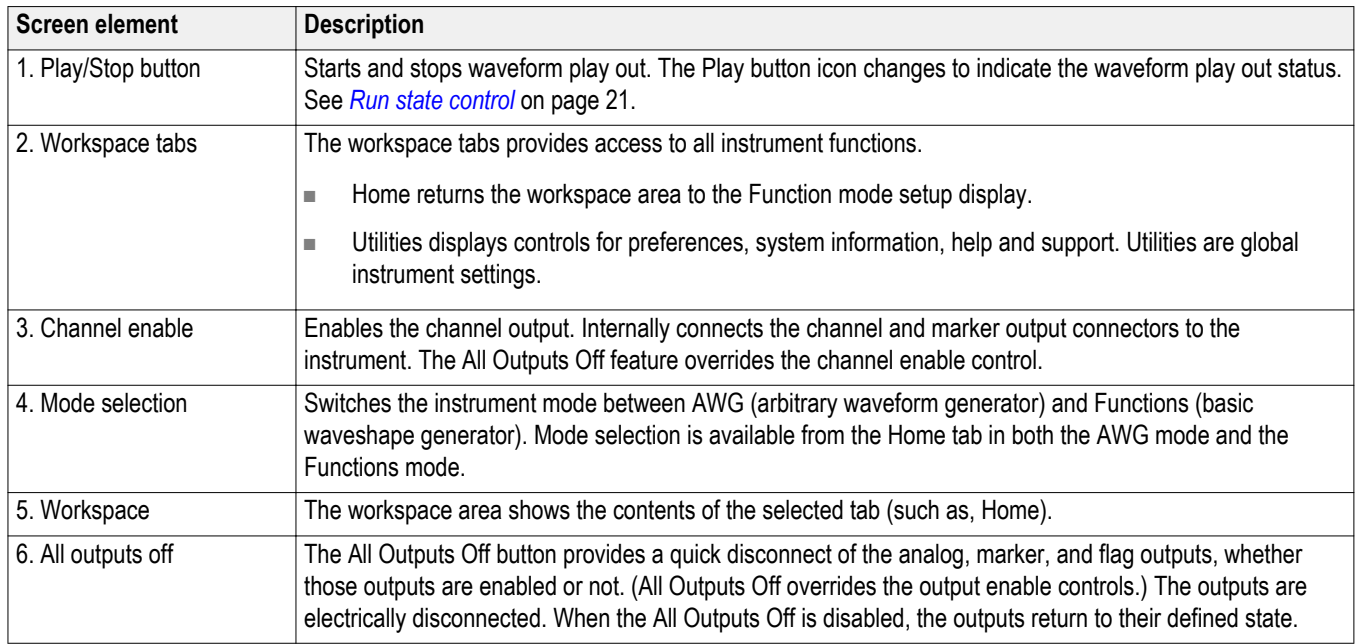

<span id="page-34-0"></span>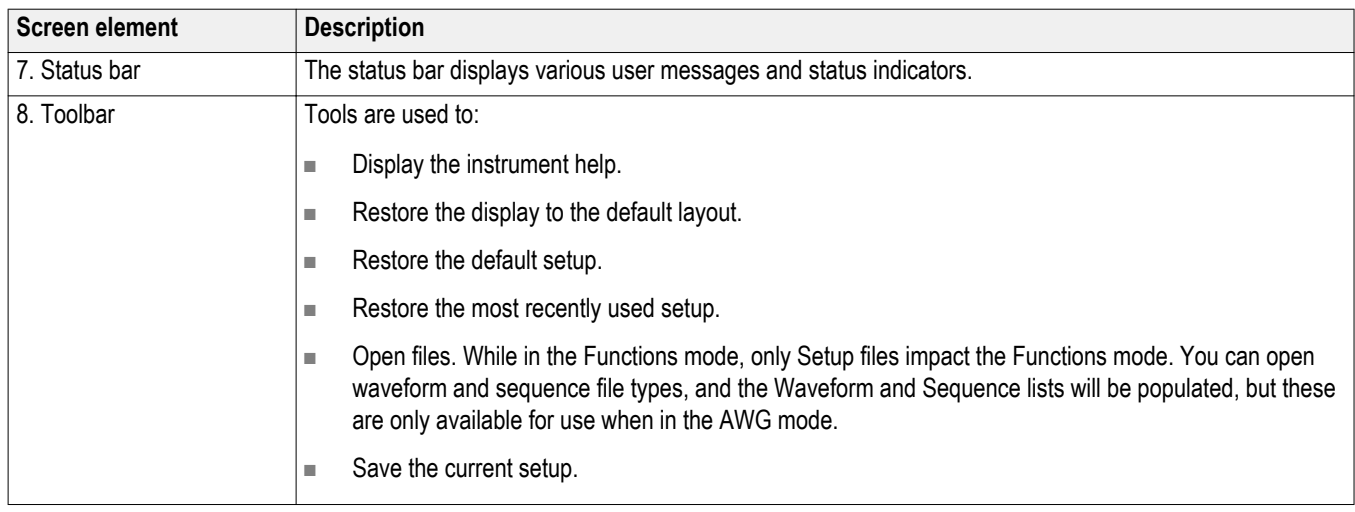

#### **Run state control**

Start and stop the waveform play out (run state) using the Play button. Start the waveform play out using the Play button, but no signal is output through the Analog Output connectors unless the Channel output is enabled.

**Run state status indicators (screen Play/Stop button).** The play button in the graphical interface changes appearance to indicate the waveform play out status. Below are the various indicators.

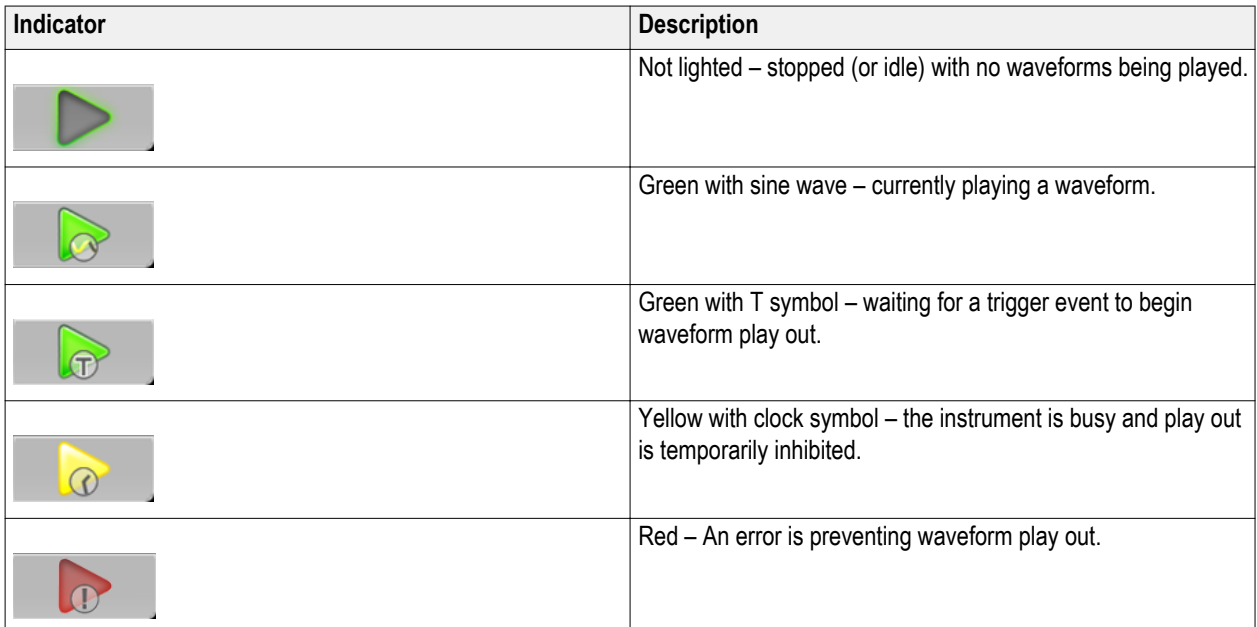

Play/Stop

<span id="page-35-0"></span>**Run state status indicators (front-panel Play/Stop button).** The front-panel play button **Communisty** changes appearance to indicate the waveform play out status. Below are the various indicators.

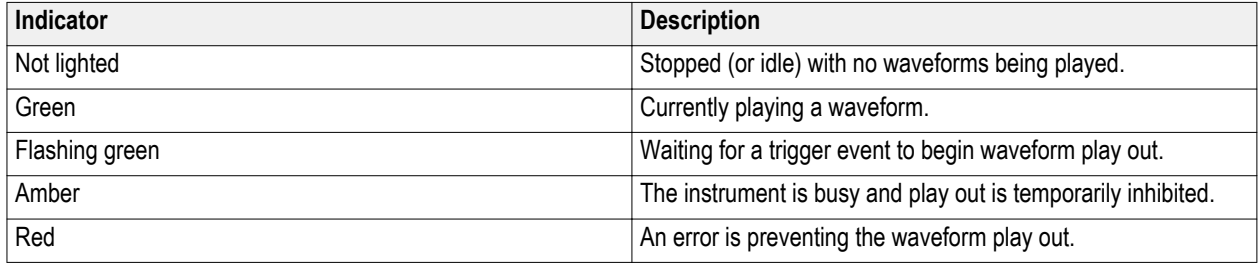

#### **Run mode**

The AWG supports the following Run modes:

**Continuous.** Waveform play out starts when the Play button is pressed, without the need for a trigger event.

**Triggered.** Waveform play out starts when a proper external trigger event occurs or a Force Trig ( A or B) button is pressed. Waveform play out stops after one complete waveform cycle.

Waveform play out can not be retriggered until the current waveform play out completes an entire cycle. For two channel instruments, both waveforms must complete a cycle.

Pressing a **Force Trig** ( **A** or **B**) button has no effect if play out is in process.

**Triggered Continuous.** Waveform play out starts when a proper external trigger event occurs or a Force Trig (A or B) button is pressed. Once a trigger event occurs, waveform play out continues until stopped by the user.

#### **Changing control settings**

As you configure the instrument, you might need to set a numerical parameter such as an amplitude level or offset. To set these parameters in a screen window, touch or click the parameter to select it. Once the parameter is selected, the general purpose knob is assigned to the parameter.

Use the general purpose knob to change parameters, although the following methods are generally available.

Some parameters supply a pop-up keyboard that you can use to enter a new value.

Touch or click the keyboard icon to display the keyboard.

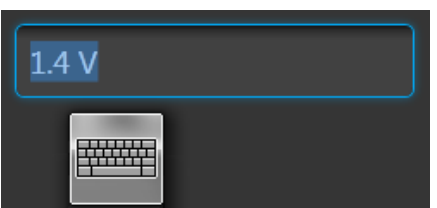

Enter the desired value using the numeric keypad on the front panel or with an attached USB keyboard.

### <span id="page-36-0"></span>**Preferences**

Use the Preferences to set certain instrument characteristics that are retained for each subsequent power on. The Preferences screen also contains the instrument's security settings.

In the toolbar, go to Utilities > Preferences to access user preferences.

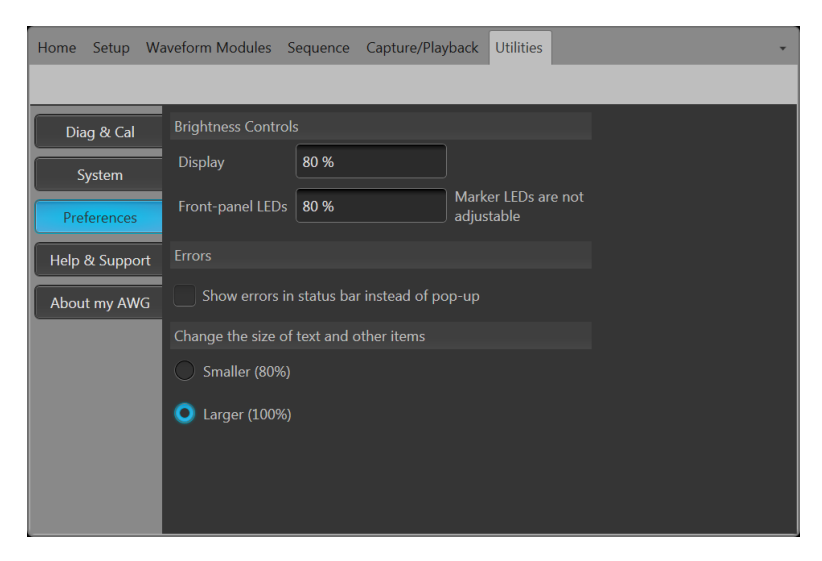

**Brightness controls.** Adjust the brightness levels of the display and front panel LEDs.

*NOTE. Marker front panel LEDs are not adjustable.*

**Security.** Adjust the security settings for the instrument.

- Lock Instrument displays the Windows lock screen. The programmable interface is not affected.
- You can choose to disable the USB host ports (front and rear).

### **Basic guidelines to play a waveform**

The Arbitrary Waveform Generator provides many controls and options that you can use when preparing to play a waveform.

Here are some basic guidelines and tips to help obtain your goal of playing a waveform. Refer to the instrument's help system for more detail about instrument controls and functions.

- Load a waveform (or waveforms) into the waveform list.
- Assign a waveform (from the waveform list) to a channel.
- Set the [Run mode](#page-35-0), see *Run mode* on page 22. If using a triggered run mode, supply the necessary trigger event.
- Enable the channel output.
- Make sure All Channels Off control is not active.
- Press the Play button (front-panel or screen).
- To deal with problems or errors, refer to the instrument help system.

### <span id="page-37-0"></span>**Restoring instrument operating system and product software**

You can restore the instrument's Windows Operating System directly from the instrument. The instrument does not ship with an operating system restore disc.

To restore or update the AWG product software, you need to download the current version from the Tektronix web site.

*NOTE. Restoring or updating the AWG product software does not require that you restore the Windows operating system.*

#### **Operating system restore**

*CAUTION. Restoring the operating system reformats the hard disk drive. The product software and all user data will be lost. (The Acronis Recovery partition and the related data are not destroyed.)*

*The Windows operating system installed is designed for this instrument's hardware and product software. Installing a version other than the one provided will not function properly.*

*After the operating system is installed, you need to download the AWG70000A Series Product Software installation package from the [Tektronix web site](http://www.tek.com/downloads) and reinstall the software.*

#### **Internal recovery utility**

This is the preferred method to restore a damaged Windows Operating System. This method restores the Windows Operating System using the Acronis Startup Recovery Manager. The Acronis software reinstalls the operating system using restore images preinstalled on the hard drive.

This method retains the restore images, providing the ability to repeat the restore process.

- **1.** Attach the keyboard to the instrument.
- **2.** Restart the instrument. During the boot-up process you will see the following message at the top of the screen:

Starting Acronis Loader... press F5 for Acronis Startup Recovery Manager

- **3.** Repeatedly press the F5 key until the Acronis True Image Tool opens. There is a 15-second time period from when the message appears until the instrument proceeds with the normal instrument startup. If the instrument does not open the Acronis application, power off the instrument, then power on the instrument and try again.
- **4.** Within the Acronis TrueImage window, click Restore.
- **5.** In the Confirmation dialog box, click Yes to restore the instrument operating system, or No to exit the restore process.

### **AWG7000A Series product software and TekVISA installation**

- **1.** Download the AWG70000A Series product software installation package. The installation package contains:
	- **Instructions**
	- AWG70000A Series product software installer
	- TekVISA Connectivity software installer

*NOTE. Tektronix recommends using the version of TekVISA supplied with the product software installation package. This is the version verified for use.*

- **2.** Install the AWG70000A Series product software following all on-screen prompts.
- **3.** Install the TekVISA Connectivity software, following all on-screen prompts.

# <span id="page-38-0"></span>**Specifications**

This section contains an abbreviated list of instrument characteristics. For a complete list of all instrument characteristics, refer to the Specifications and Performance Verification manual.

## **General characteristics**

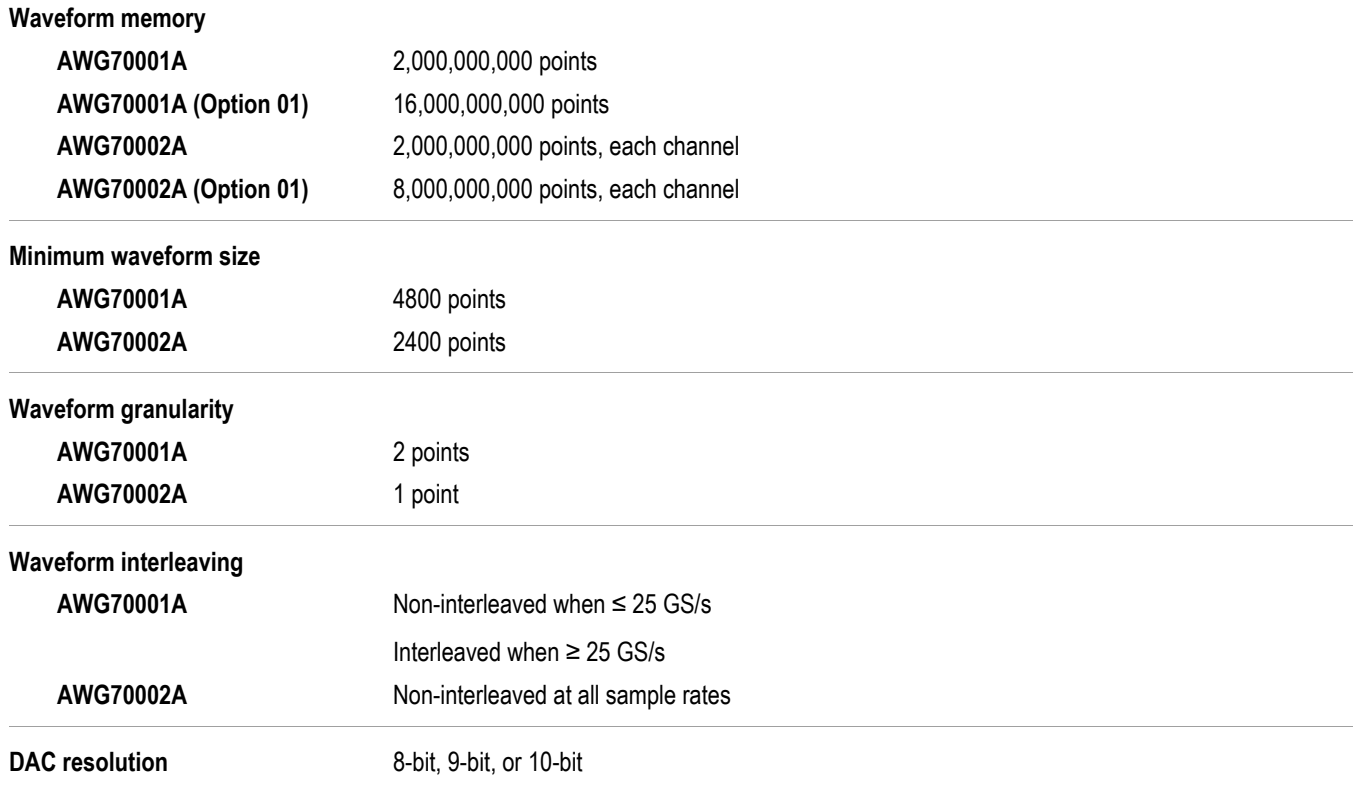

## <span id="page-39-0"></span>**Sample clock generator characteristics**

#### **Sample rate**

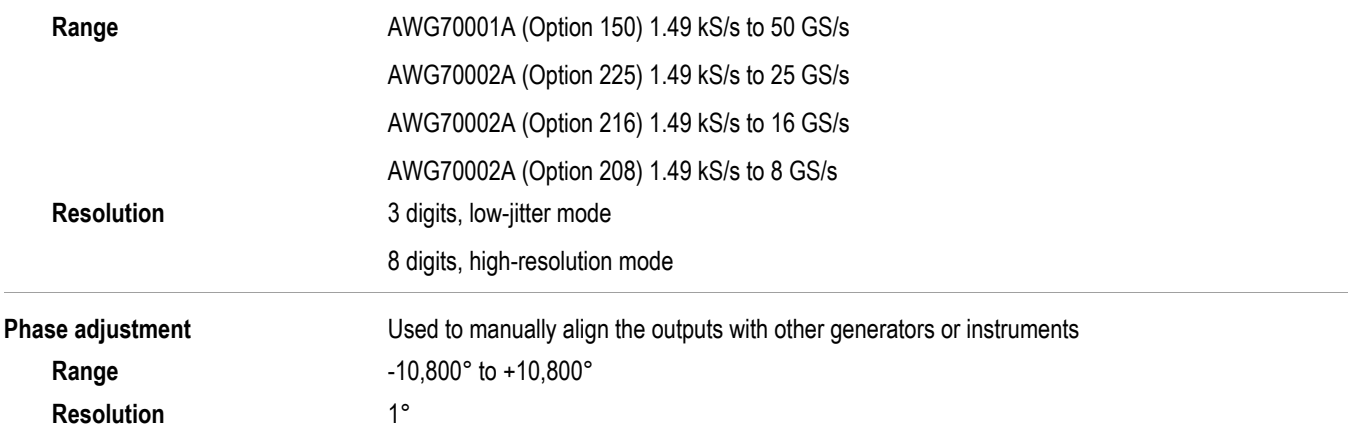

## **Analog output characteristics**

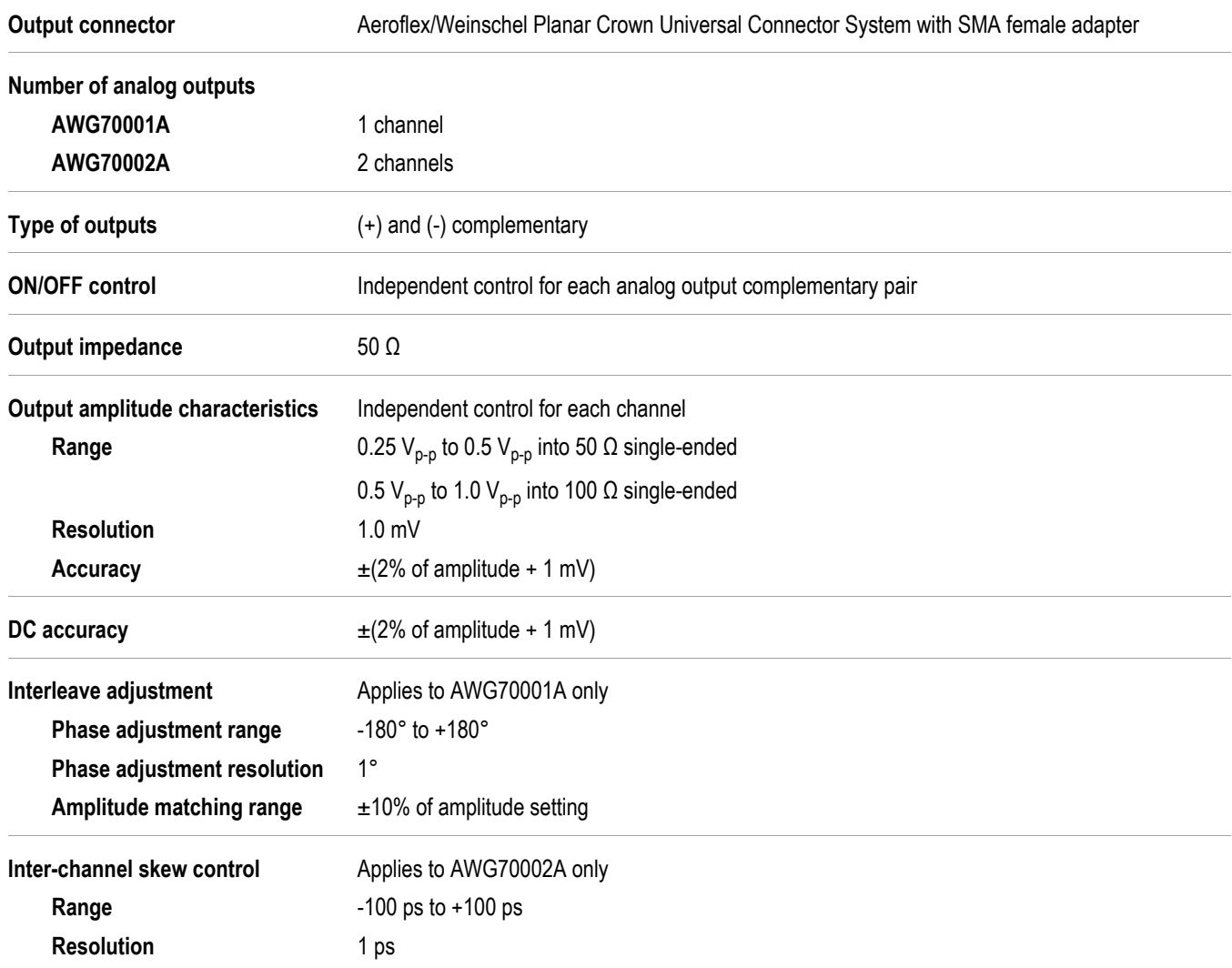

## <span id="page-40-0"></span>**Analog AC output (AWG70001A with Option AC)**

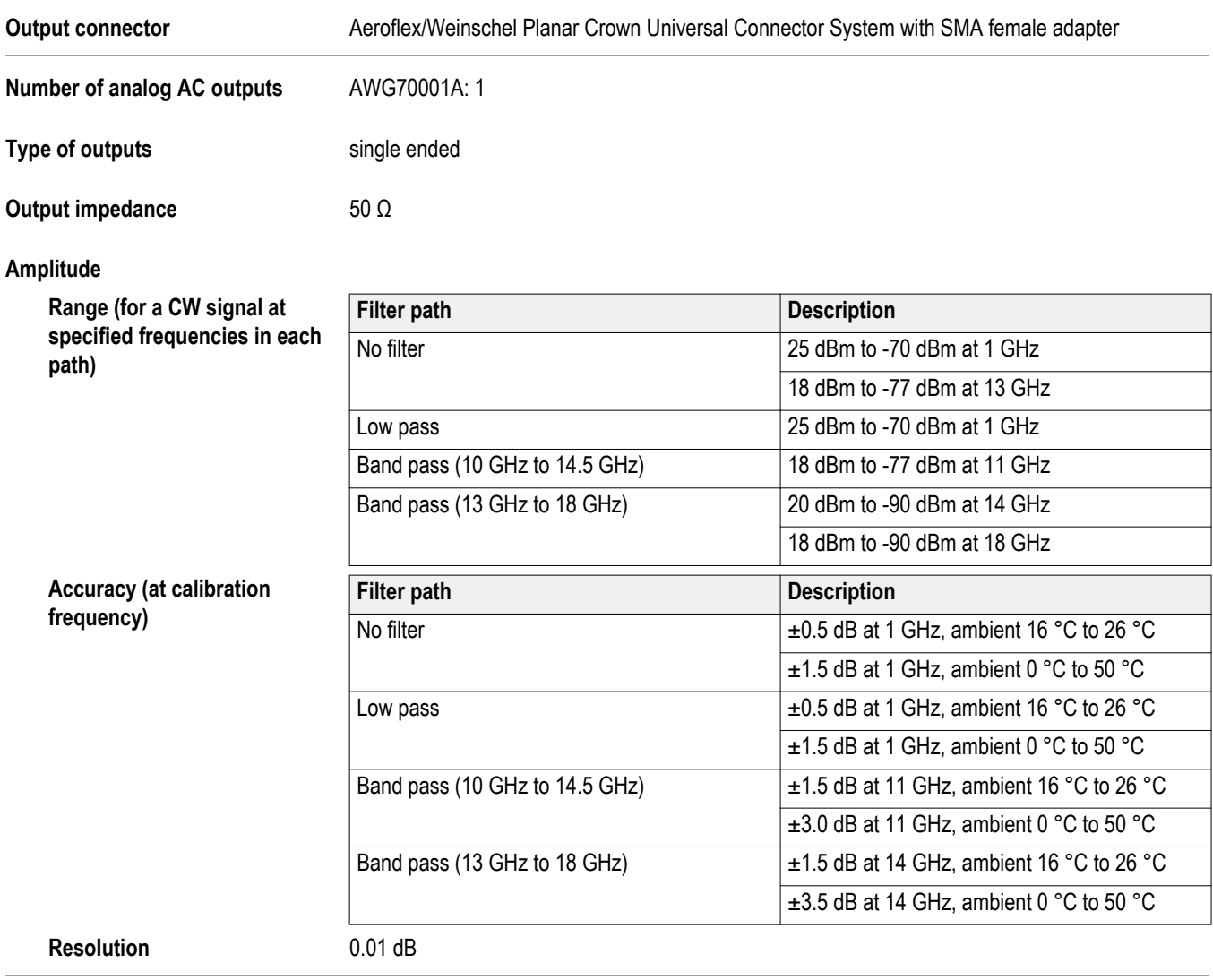

## <span id="page-41-0"></span>**Marker outputs**

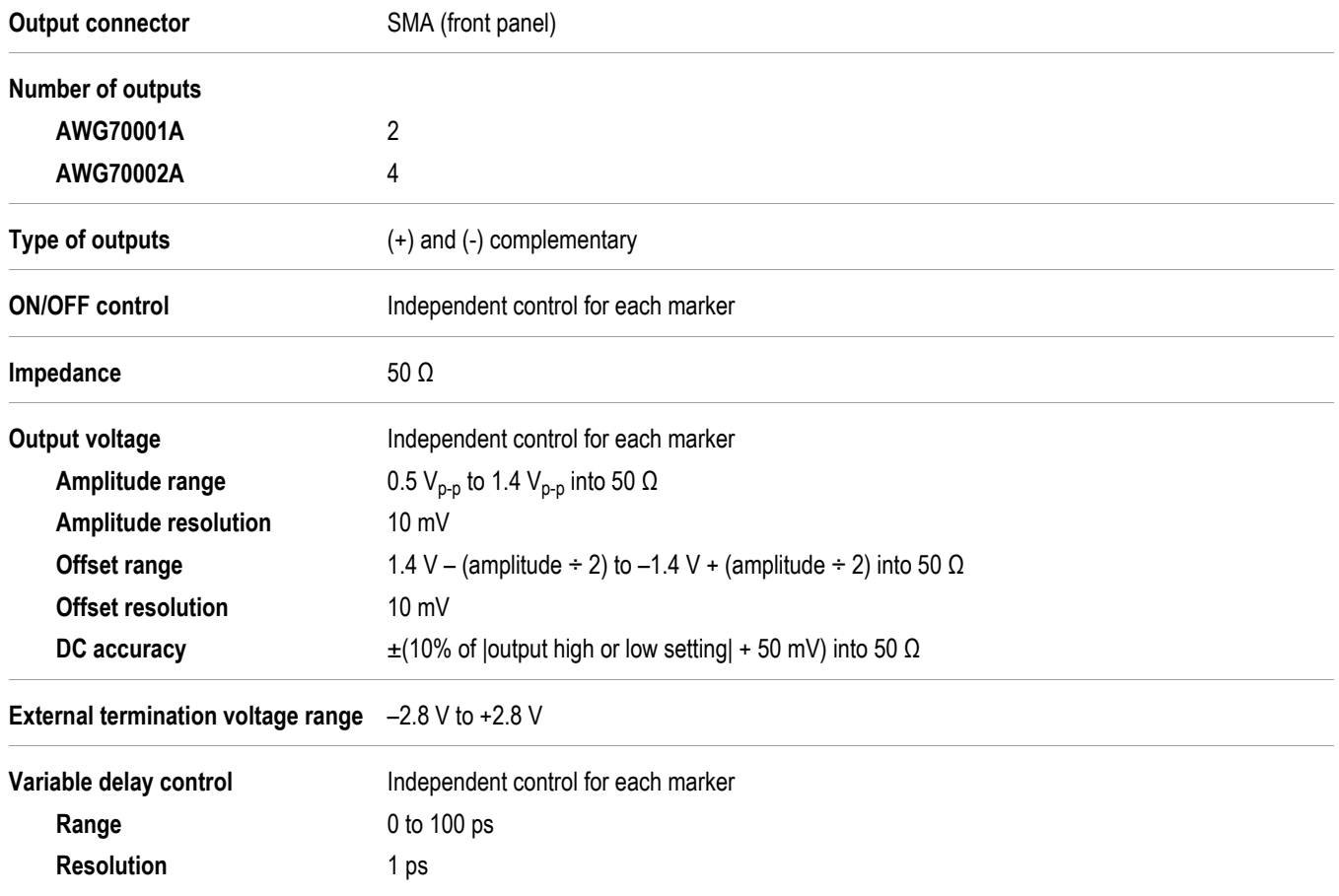

# **Flag outputs**

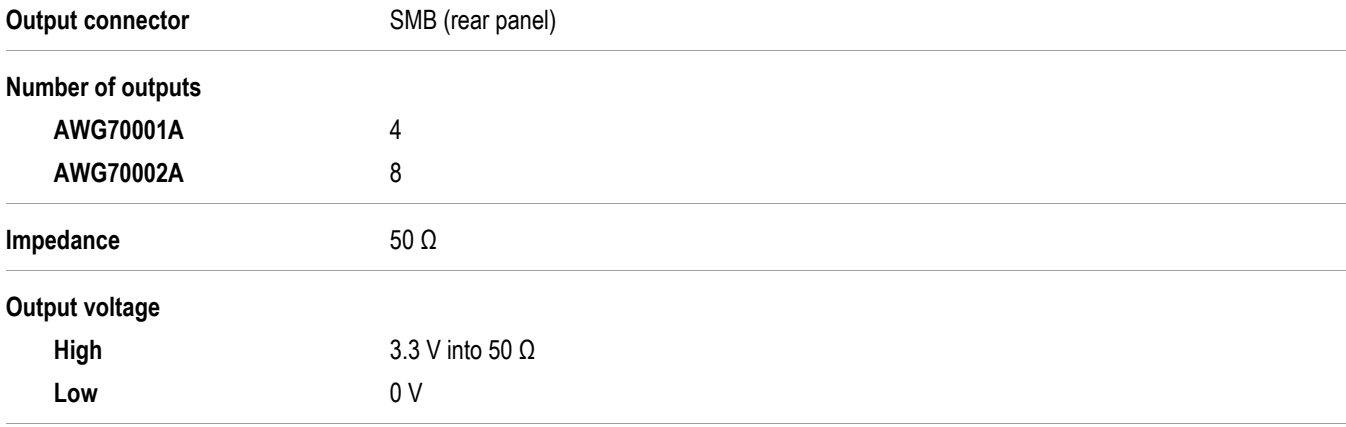

## <span id="page-42-0"></span>**Auxillary outputs**

#### **10 MHz reference out**

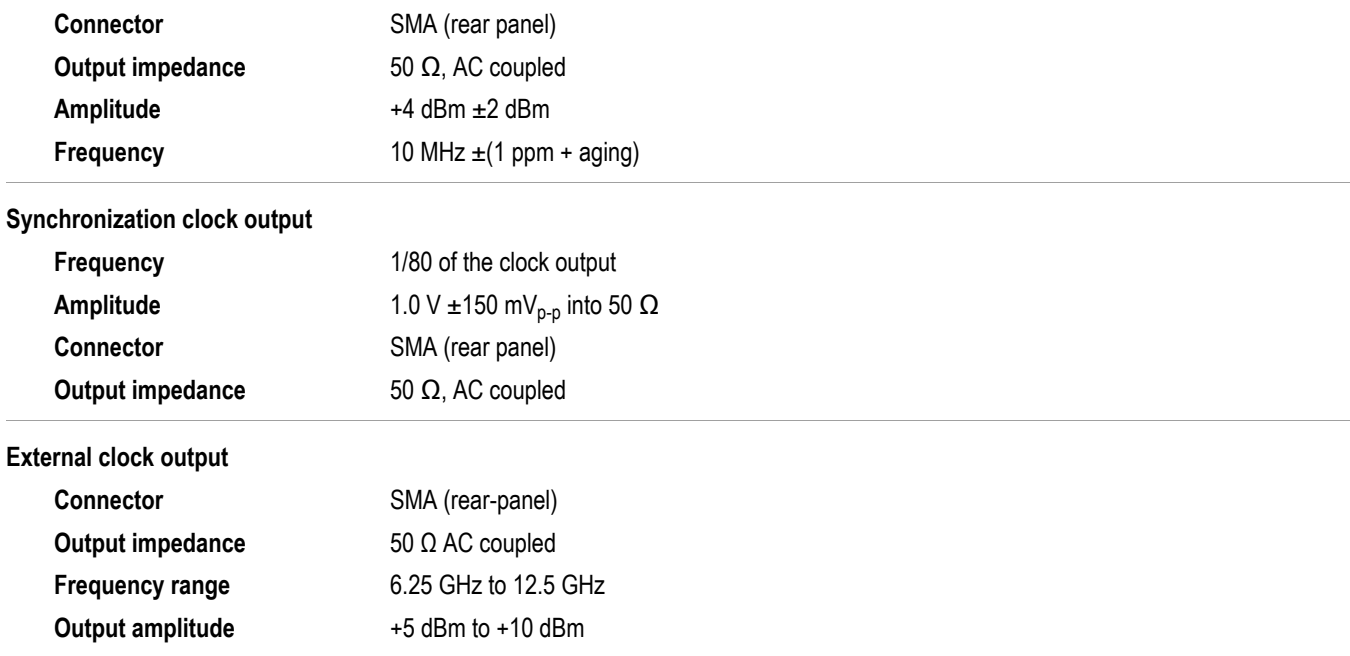

## **Auxiliary inputs**

#### **External Clock in**

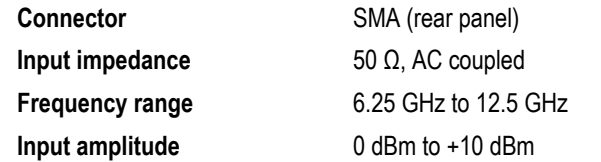

**Trigger**

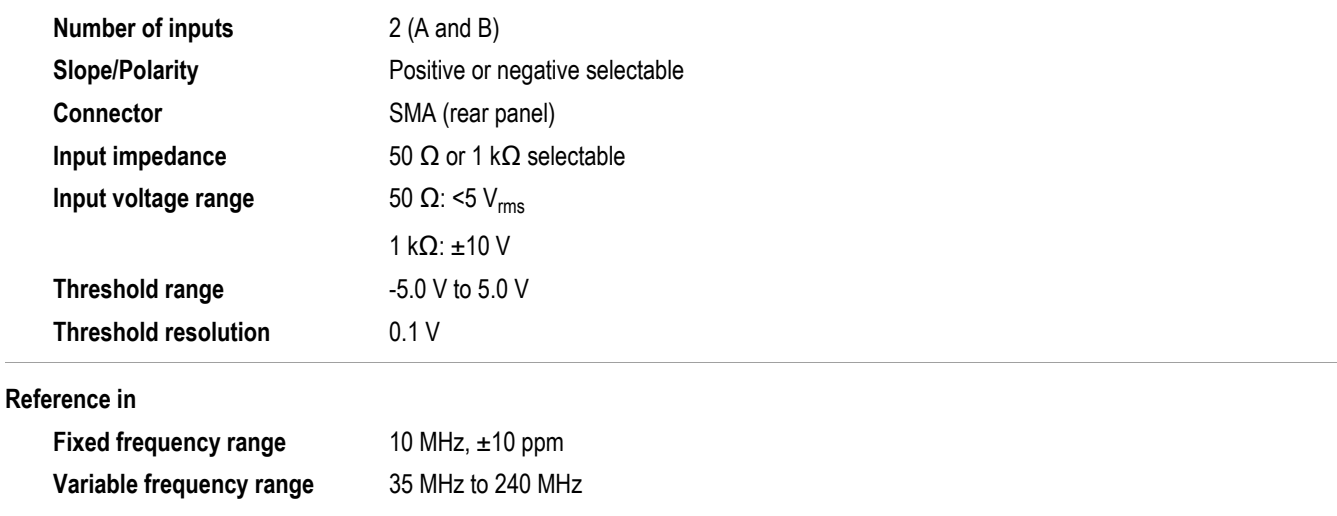

<span id="page-43-0"></span>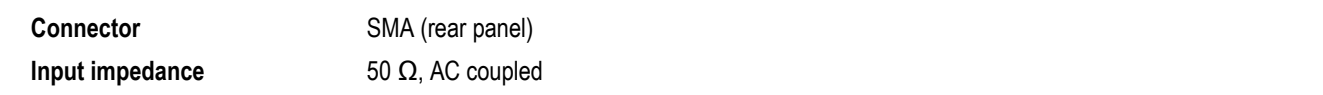

## **Computer outputs**

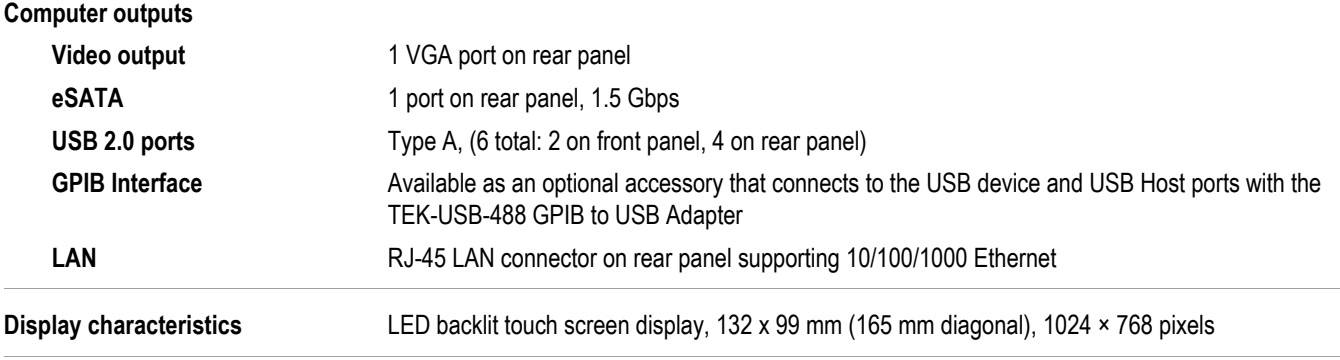

## **Power characteristics**

#### **Power supply**

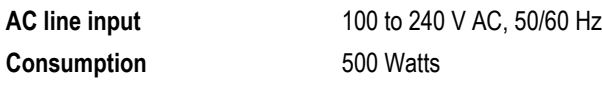

## **EMC, environment, and safety**

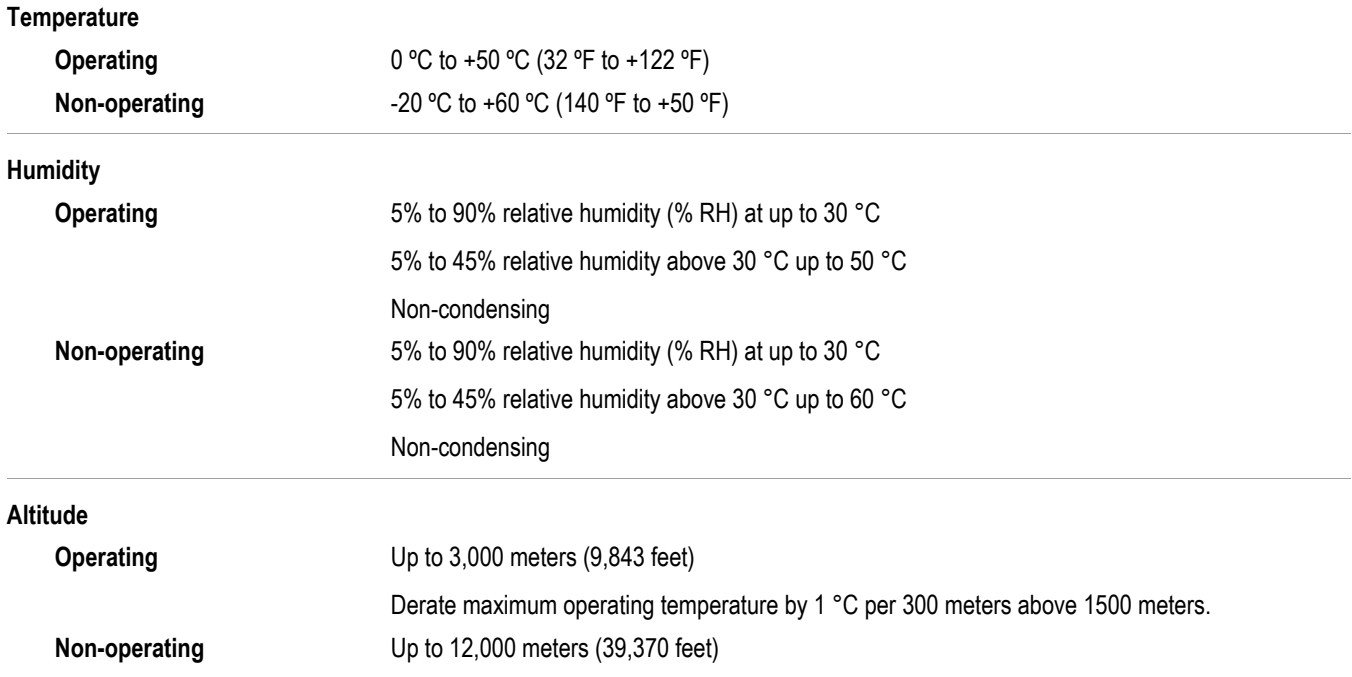

# <span id="page-44-0"></span>**Compliance Information**

This section lists the EMC (electromagnetic compliance), safety, and environmental standards with which the instrument complies.

## **EMC compliance**

#### **EC Declaration of Conformity – EMC**

Meets intent of Directive 2004/108/EC for Electromagnetic Compatibility. Compliance was demonstrated to the following specifications as listed in the Official Journal of the European Communities:

**EN 61326-1.** EMC requirements for electrical equipment for measurement, control, and laboratory use. <sup>123</sup>

- CISPR 11. Radiated and conducted emissions, Group 1, Class A
- IEC 61000-4-2. Electrostatic discharge immunity
- IEC 61000-4-3. RF electromagnetic field immunity
- IEC 61000-4-4. Electrical fast transient / burst immunity
- IEC 61000-4-5. Power line surge immunity
- IEC 61000-4-6. Conducted RF immunity
- IEC 61000-4-11. Voltage dips and interruptions immunity

**EN 61000-3-2..** AC power line harmonic emissions

**EN 61000-3-3..** Voltage changes, fluctuations, and flicker

**Mfr. Compliance Contact.** Tektronix, Inc. PO Box 500, MS 19‐045 Beaverton, OR 97077, USA *[www.tek.com](http://www.tek.com)*

#### **Australia / New Zealand Declaration of Conformity – EMC**

Complies with the EMC provision of the Radiocommunications Act per the following standard, in accordance with ACMA:

CISPR 11. Radiated and conducted emissions, Group 1, Class A, in accordance with EN 61326-1.

 $1$  This product is intended for use in nonresidential areas only. Use in residential areas may cause electromagnetic interference.

<sup>&</sup>lt;sup>2</sup> Emissions which exceed the levels required by this standard may occur when this equipment is connected to a test object.

<sup>&</sup>lt;sup>3</sup> For compliance with the EMC standards listed here, high quality shielded interface cables should be used.

### <span id="page-45-0"></span>**Safety compliance**

This section lists the safety standards with which the product complies and other safety compliance information.

#### **EU declaration of conformity – low voltage**

Compliance was demonstrated to the following specification as listed in the Official Journal of the European Union:

Low Voltage Directive 2006/95/EC.

■ EN 61010-1. Safety Requirements for Electrical Equipment for Measurement, Control, and Laboratory Use – Part 1: General Requirements.

#### **U.S. nationally recognized testing laboratory listing**

UL 61010-1. Safety Requirements for Electrical Equipment for Measurement, Control, and Laboratory Use – Part 1: General Requirements.

#### **Canadian certification**

■ CAN/CSA-C22.2 No. 61010-1. Safety Requirements for Electrical Equipment for Measurement, Control, and Laboratory Use – Part 1: General Requirements.

#### **Additional compliances**

IEC 61010-1. Safety Requirements for Electrical Equipment for Measurement, Control, and Laboratory Use – Part 1: General Requirements.

#### **Equipment type**

Test and measuring equipment.

#### **Safety class**

Class 1 – grounded product.

#### **Safety certification of plug-in or VXI modules**

The safety certification is valid only when installed in an appropriately approved (by a USA NRTL or a Canada Certified Organization) mainframe.

#### **Pollution degree**

Pollution Degree 2 (as defined in IEC 61010-1). Note: Rated for indoor, dry location use only.

#### **IP rating**

IP20 (as defined in IEC 60529).

#### <span id="page-46-0"></span>**Measurement and overvoltage category descriptions**

Measurement terminals on this product may be rated for measuring mains voltages from one or more of the following categories (see specific ratings marked on the product and in the manual).

- Measurement Category II. For measurements performed on circuits directly connected to the low-voltage installation.
- Measurement Category III. For measurements performed in the building installation.
- Measurement Category IV. For measurements performed at the source of low-voltage installation.

*NOTE. Only mains power supply circuits have an overvoltage category rating. Only measurement circuits have a measurement category rating. Other circuits within the product do not have either rating.*

#### **Mains overvoltage category rating**

Overvoltage Category II (as defined in IEC 61010-1)

### **Environmental compliance**

This section provides information about the environmental impact of the product.

#### **Product end-of-life handling**

Observe the following guidelines when recycling an instrument or component:

**Equipment recycling.** Production of this equipment required the extraction and use of natural resources. The equipment may contain substances that could be harmful to the environment or human health if improperly handled at the product's end of life. To avoid release of such substances into the environment and to reduce the use of natural resources, we encourage you to recycle this product in an appropriate system that will ensure that most of the materials are reused or recycled appropriately.

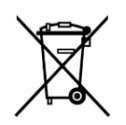

This symbol indicates that this product complies with the applicable European Union requirements according to Directives 2012/19/EU and 2006/66/EC on waste electrical and electronic equipment (WEEE) and batteries. For information about recycling options, check the Tektronix Web site (*[www.tek.com/productrecycling](http://www.tektronix.com/productrecycling)*).

**Perchlorate materials.** This product contains one or more type CR lithium batteries. According to the state of California, CR lithium batteries are classified as perchlorate materials and require special handling. See www.dtsc.ca.gov/hazardouswaste/ perchlorate for additional information.

#### **Restriction of hazardous substances**

This product is classified as an industrial monitoring and control instrument, and is not required to comply with the substance restrictions of the recast RoHS Directive 2011/65/EU until July 22, 2017.

# **Index**

10 MHz Reference Output rear-panel, [15](#page-28-0)

# **A**

About my AWG, [10](#page-23-0) AC output front-panel connector, [14](#page-27-0) Accessories, [1](#page-14-0) All outputs off, [19,](#page-32-0) [20](#page-33-0) All Outputs Off button, [17](#page-30-0) Analog output front-panel connector, [14](#page-27-0) front-panel connectors, [14](#page-27-0) Analog outputs LED color, [14](#page-27-0) AWG mode overview, [18](#page-31-0) AWG mode selector, [19,](#page-32-0) [20](#page-33-0)

## **B**

Basic guidelines, [23](#page-36-0)

## **C**

Calibration, [7](#page-20-0) Channel enable, [18](#page-31-0), [20](#page-33-0) Chassis ground front-panel connector, [14](#page-27-0) Cleaning, [4](#page-17-0) Clock Out rear-panel, [15](#page-28-0) **Connectors** rear-panel, [15](#page-28-0) **Continuous** Run mode, [22](#page-35-0) Control panel, [16](#page-29-0) Control settings how to change, [22](#page-35-0) **Controls** touchscreen, [17](#page-30-0)

## **D**

Diagnostics, [6](#page-19-0)

Disable outputs, [19,](#page-32-0) [20](#page-33-0) Disconnect outputs, [19](#page-32-0), [20](#page-33-0) Display properties, [11](#page-24-0) Documentation, [vii](#page-12-0)

## **E**

Enable channel, [18,](#page-31-0) [20](#page-33-0) Environmental requirements, [4](#page-17-0) error indication, [21](#page-34-0) eSATA port rear-panel, [15](#page-28-0) External Clock Input rear-panel, [15](#page-28-0) External monitor, [15](#page-28-0) External SATA, [15](#page-28-0)

## **F**

Fine button, [17](#page-30-0) Force Trig, [22](#page-35-0) Force Trigger buttons, [17](#page-30-0) Forced shutdown, [6](#page-19-0) Front-panel connectors, [14](#page-27-0) Functions mode overview, [20](#page-33-0) Functions mode selector, [19,](#page-32-0) [20](#page-33-0)

## **G**

General purpose knob, [17](#page-30-0)

## **H**

Hard drive front-panel, [14](#page-27-0) Help button, [19](#page-32-0), [21](#page-34-0) Home button, [16](#page-29-0)

### **I**

Incoming inspection, [6](#page-19-0) Install options, [10](#page-23-0)

upgrades, [10](#page-23-0)

## **L**

LAN connector rear-panel, [15](#page-28-0) LED color Analog outputs, [14](#page-27-0) marker outputs, [14](#page-27-0) Lock screen, [23](#page-36-0)

## **M**

Marker output front-panel connector, [14](#page-27-0) Marker outputs LED color, [14](#page-27-0) Menu bar Screen interface, [20](#page-33-0) Menu tabs Screen interface, [18](#page-31-0) Mode selection AWG, [19,](#page-32-0) [20](#page-33-0) Functions, [19,](#page-32-0) [20](#page-33-0)

## **N**

Network connection, [8](#page-21-0) Numeric keypad, [17](#page-30-0)

## **O**

Open, [19](#page-32-0) Open setup, [19](#page-32-0), [21](#page-34-0) Operating requirements, [4](#page-17-0) Operating system restore, [24](#page-37-0) **Option** installation, [10](#page-23-0) list, [10](#page-23-0) Output on/off, [21](#page-34-0) Outputs disabled, [19](#page-32-0), [20](#page-33-0) Overheat protection, [9](#page-22-0) **Overview** AWG mode, [18](#page-31-0) Functions mode, [20](#page-33-0)

### **P**

Pattern Jump In rear-panel, [15](#page-28-0) Play a waveform, [18](#page-31-0) Play button, [18,](#page-31-0) [20](#page-33-0) Play/Stop button, [16,](#page-29-0) [18](#page-31-0), [20](#page-33-0) Play/Stop button (screen) green with sine wave, [21](#page-34-0) green with T symbol, [21](#page-34-0) no light, [21](#page-34-0) red, [21](#page-34-0) yellow with clock symbol, [21](#page-34-0) Play/Stop front-panel button amber, [22](#page-35-0) flashing green, [22](#page-35-0) green, [22](#page-35-0) no light, [22](#page-35-0) red, [22](#page-35-0) Playing a waveform guidelines, [23](#page-36-0) Pop-up keypad, [22](#page-35-0) POST Power-on self test, [6](#page-19-0) Power button flashing red, [5](#page-18-0), [9](#page-22-0) green, [5](#page-18-0) indicators, [5](#page-18-0) no light, [5](#page-18-0) yellow, [5](#page-18-0) Power cord rear-panel, [15](#page-28-0) Power cord input, [15](#page-28-0) Power supply requirements, [4](#page-17-0) Power-on self test POST, [6](#page-19-0) Powering off, [6](#page-19-0) Powering on, [5](#page-18-0) Preferences, [23](#page-36-0) Product software installation, [24](#page-37-0)

## **R**

Rear-panel connectors, [15](#page-28-0) Reference Clock Input rear-panel, [15](#page-28-0) Remote desktop, [9](#page-22-0) Remote PC Controlling the instrument, [9](#page-22-0) Removable hard drive, [14](#page-27-0)

Replaceable parts, [3](#page-16-0) Requirements environmental, [4](#page-17-0) operating, [4](#page-17-0) power supply, [4](#page-17-0) Restore AWG product software, [24](#page-37-0) Windows operating system, [24](#page-37-0) Restore Default Layout, [19](#page-32-0), [21](#page-34-0) Restore default setup, [19,](#page-32-0) [21](#page-34-0) Restore last setup, [19,](#page-32-0) [21](#page-34-0) Run Mode Continuous, [22](#page-35-0) Triggered, [22](#page-35-0) Triggered Continuous, [22](#page-35-0) Run state control, [21](#page-34-0)

## **S**

Save, [19](#page-32-0) Save setup, [19](#page-32-0), [21](#page-34-0) Screen interface, [19](#page-32-0) Security, [23](#page-36-0) Self calibration, [7](#page-20-0) Sequences, [19](#page-32-0) Setup default, [19](#page-32-0), [21](#page-34-0) open, [21](#page-34-0) save, [21](#page-34-0) **Shutdown** forced, [6](#page-19-0) Software installation, [24](#page-37-0) Standard accessories, [1](#page-14-0) Status bar Screen interface, [21](#page-34-0) Status indicators (Play/Stop button), [22](#page-35-0) Status indicators (screen), [21](#page-34-0) Status message calibration recommended, [7](#page-20-0) Stop button, [18](#page-31-0), [20](#page-33-0) Sync Clock Out rear-panel, [15](#page-28-0)

Sync to Hub rear-panel, [15](#page-28-0)

## **T**

TekVISA installation, [24](#page-37-0) Tools panel, [19,](#page-32-0) [21](#page-34-0) Touch screen, [16](#page-29-0) Touchscreen button, [17](#page-30-0) Trigger controls Screen interface, [19](#page-32-0) Trigger Inputs A and B rear-panel, [15](#page-28-0) **Triggered** Run mode, [22](#page-35-0) Triggered Continuous Run mode, [22](#page-35-0)

### **U**

```
Upgrade installation, 10
USB connector
    front-panel connector, 14
    rear-panel, 15
USB Device
    rear-panel, 15
USB ports
    disable, 23
```
## **V**

VGA port rear-panel, [15](#page-28-0) Video port, [15](#page-28-0) View installed options, [10](#page-23-0)

### **W**

Waveform screen interface, [19](#page-32-0) Waveform color, [14](#page-27-0) Windows remote desktop, [9](#page-22-0) Windows shutdown, [6](#page-19-0)